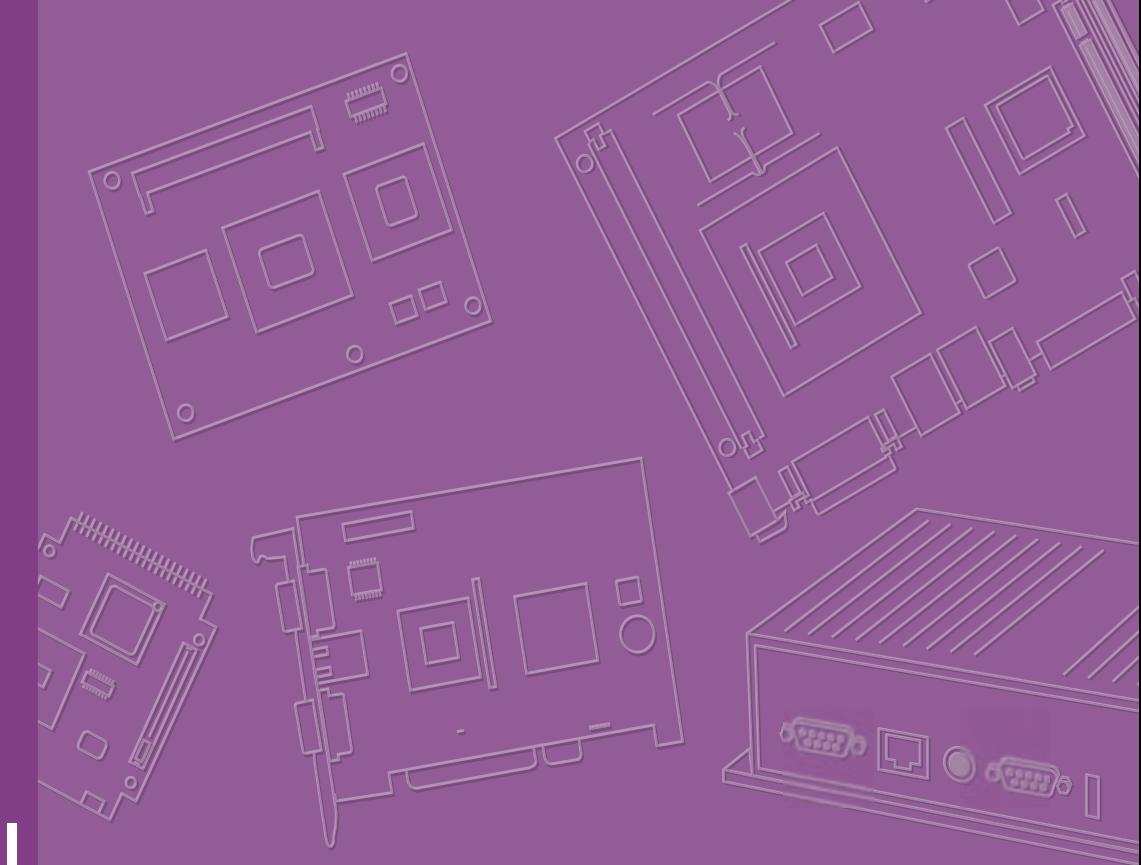

## **User Manual**

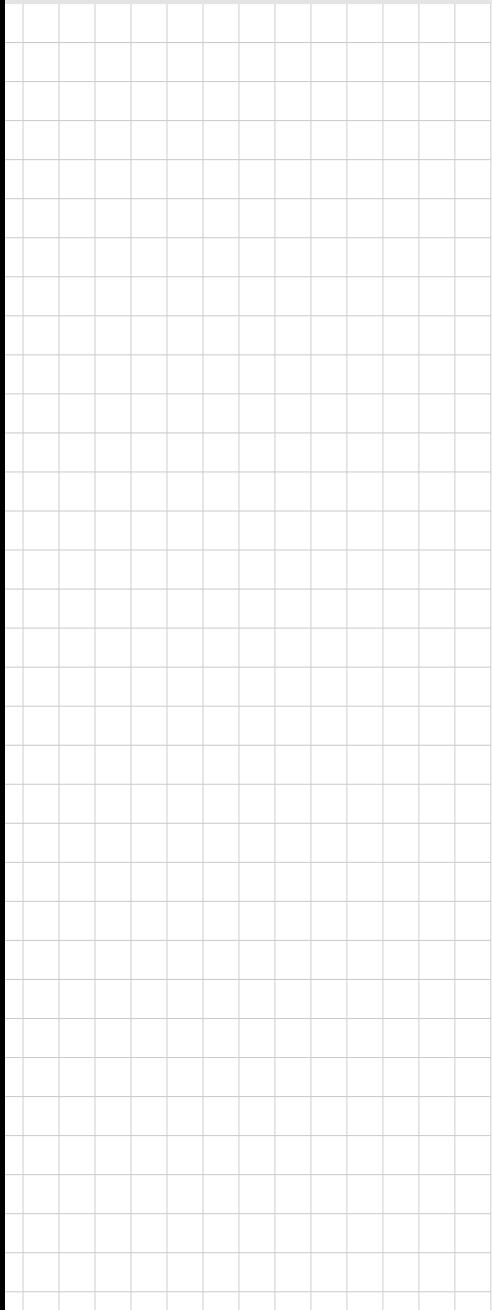

# **ARK-5420 Series**

**Intel® 3rd Generation Core™ i Processor Based Fanless System with PCIE x 4 & PCI Slot**

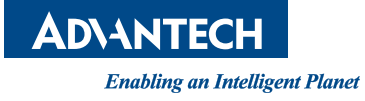

## Attention!

This package contains a hard-copy user manual in Chinese for China CCC certification purposes, and there is an English user manual included as a PDF file on the CD. Please disregard the Chinese hard copy user manual if the product is not to be sold and/or installed in China.

## **Copyright**

The documentation and the software included with this product are copyrighted 2015 by Advantech Co., Ltd. All rights are reserved. Advantech Co., Ltd. reserves the right to make improvements in the products described in this manual at any time without notice. No part of this manual may be reproduced, copied, translated or transmitted in any form or by any means without the prior written permission of Advantech Co., Ltd. Information provided in this manual is intended to be accurate and reliable. However, Advantech Co., Ltd. assumes no responsibility for its use, nor for any infringements of the rights of third parties, which may result from its use.

## **Acknowledgements**

The ARK-5420 is trademark of Advantech Co., Ltd. All other product names or trademarks are properties of their respective owners.

## **Product Warranty (2 years)**

Advantech warrants to you, the original purchaser, that each of its products will be free from defects in materials and workmanship for two years from the date of purchase.

This warranty does not apply to any products which have been repaired or altered by persons other than repair personnel authorized by Advantech, or which have been subject to misuse, abuse, accident or improper installation. Advantech assumes no liability under the terms of this warranty as a consequence of such events.

Because of Advantech's high quality-control standards and rigorous testing, most of our customers never need to use our repair service. If an Advantech product is defective, it will be repaired or replaced at no charge during the warranty period. For outof-warranty repairs, you will be billed according to the cost of replacement materials, service time and freight. Please consult your dealer for more details.

If you think you have a defective product, follow these steps:

- 1. Collect all the information about the problem encountered. (For example, CPU speed, Advantech products used, other hardware and software used, etc.) Note anything abnormal and list any onscreen messages you get when the problem occurs.
- 2. Call your dealer and describe the problem. Please have your manual, product, and any helpful information readily available.
- 3. If your product is diagnosed as defective, obtain an RMA (return merchandise authorization) number from your dealer. This allows us to process your return more quickly.
- 4. Carefully pack the defective product, a fully-completed Repair and Replacement Order Card and a photocopy proof of purchase date (such as your sales receipt) in a shippable container. A product returned without proof of the purchase date is not eligible for warranty service.
- 5. Write the RMA number visibly on the outside of the package and ship it prepaid to your dealer.

Part No. 2001542010 Edition 1 Printed in China **August 2015** 

## **Technical Support and Assistance**

- 1. Visit the Advantech web site at www.advantech.com/support where you can find the latest information about the product.
- 2. Contact your distributor, sales representative, or Advantech's customer service center for technical support if you need additional assistance. Please have the following information ready before you call:
	- Product name and serial number
	- Description of your peripheral attachments
	- Description of your software (operating system, version, application software, etc.)
	- A complete description of the problem
	- The exact wording of any error messages

## **Warnings, Cautions and Notes**

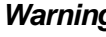

*Warning! Warnings indicate conditions, which if not observed, can cause personal injury!*

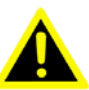

*Caution! Cautions are included to help you avoid damaging hardware or losing data.* 

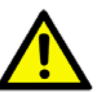

*Note! Notes provide optional additional information.*

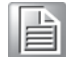

## **A Message to the Customer**

#### **Advantech Customer Services**

Each and every Advantech product is built to the most exacting specifications to ensure reliable performance in the harsh and demanding conditions typical of industrial environments. Whether your new Advantech equipment is destined for the laboratory, factory floor, or any of a myriad of other uses, you can be assured that your product will provide the reliability and ease of operation for which the name Advantech has come to be known. Your satisfaction is our primary concern. Here is a guide to Advantech's customer services.

To ensure you get the full benefit of our services, please follow the instructions below carefully.

#### **Technical Support**

We want you to get the best performance possible from your products. If you run into technical difficulties, we are here to help. For the most frequently asked questions, you can easily find answers in your product documentation. These answers are normally a lot more detailed than the ones we can give over the phone.

So please consult this manual first. If you still cannot find the answer, gather all the information or questions that apply to your problem, and with the product close at hand, call your dealer. Our dealers are well trained and ready to give you the support you need to get the most from your Advantech products. In fact, most problems reported are minor and are easily solved over the phone.

In addition, free technical support is available from Advantech engineers every business day. We are always ready to give advice about application requirements or specific information on the installation and operation of any of our products.

#### **Initial Inspection**

Before setting up the system, check that the items listed below are included and in good condition. If any item does not accord with the table, please contact your dealer immediately.

- $\blacksquare$  1 x ARK-5420 series industrial computer
- $\blacksquare$  1 x ARK-5420 accessory box
- 1 x Warranty card

If any of these items are missing or damaged, contact your distributor or sales representative immediately. We have carefully inspected the ARK-5420 mechanically and electrically before shipment. It should be free of marks and scratches and in perfect working order upon receipt. As you unpack the ARK-5420, check it for signs of shipping damage. (For examples: box damage, scratches, dents, etc.) If it is damaged or it fails to meet the specifications, notify our service department or your local sales representative immediately. Also, please notify the carrier. Retain the shipping carton and packing material for inspection by the carrier. After inspection, we will make arrangements to repair or replace the unit.

## **Safety Instructions**

- 1. Read these safety instructions carefully.
- 2. Keep this User Manual for later reference.
- 3. Disconnect this equipment from any AC outlet before cleaning. Use a damp cloth. Do not use liquid or spray detergents for cleaning.
- 4. For plug-in equipment, the power outlet socket must be located near the equipment and must be easily accessible.
- 5. Keep this equipment away from humidity.
- 6. Put this equipment on a reliable surface during installation. Dropping it or letting it fall may cause damage.
- 7. The openings on the enclosure are for air convection. Protect the equipment from overheating. DO NOT COVER THE OPENINGS.
- 8. Make sure the voltage of the power source is correct before connecting the equipment to the power outlet.
- 9. Position the power cord so that people cannot step on it. Do not place anything over the power cord.
- 10. All cautions and warnings on the equipment should be noted.
- 11. If the equipment is not used for a long time, disconnect it from the power source to avoid damage by transient overvoltage.
- 12. Never pour any liquid into an opening. This may cause fire or electrical shock.
- 13. Never open the equipment. For safety reasons, the equipment should be opened only by qualified service personnel.
- 14. If one of the following situations arises, get the equipment checked by service personnel:
	- $\blacksquare$  The power cord or plug is damaged.
	- $\blacksquare$  Liquid has penetrated into the equipment.
	- $\blacksquare$  The equipment has been exposed to moisture.
	- The equipment does not work well, or you cannot get it to work according to the user's manual.
	- $\blacksquare$  The equipment has been dropped and damaged.
	- $\blacksquare$  The equipment has obvious signs of breakage.
- 15. DO NOT LEAVE THIS EQUIPMENT IN AN ENVIRONMENT WHERE THE STORAGE TEMPERATURE MAY GO BELOW -20° C (-4° F) OR ABOVE 60° C (140° F). THIS COULD DAMAGE THE EQUIPMENT. THE EQUIPMENT SHOULD BE IN A CONTROLLED ENVIRONMENT.
- 16. CAUTION: DANGER OF EXPLOSION IF BATTERY IS INCORRECTLY REPLACED. REPLACE ONLY WITH THE SAME OR EQUIVALENT TYPE RECOMMENDED BY THE MANUFACTURER, DISCARD USED BATTERIES ACCORDING TO THE MANUFACTURER'S INSTRUCTIONS.

The sound pressure level at the operator's position according to IEC 704-1:1982 is no more than 70 dB (A).

DISCLAIMER: This set of instructions is given according to IEC 704-1. Advantech disclaims all responsibility for the accuracy of any statements contained herein.

## **Safety Precaution - Static Electricity**

Follow these simple precautions to protect yourself from harm and the products from damage.

- To avoid electrical shock, always disconnect the power from your PC chassis before you work on it. Don't touch any components on the CPU card or other cards while the PC is on.
- ESD (electrostatic discharge) can cause either catastrophic or latent damage in sensitive electronic components. Take appropriate measures to ensure that any accumulated body charge is removed before accessing electronic devices. A static-safe workbench is ideal.

## **Battery Information**

Batteries, battery packs, and accumulators should not be disposed of as unsorted household waste. Please use the public collection system to return, recycle, or treat them in compliance with the local regulations.

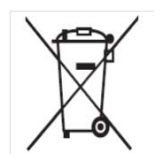

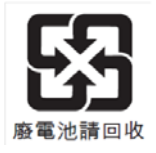

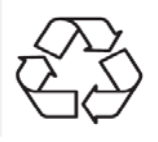

# **Contents**

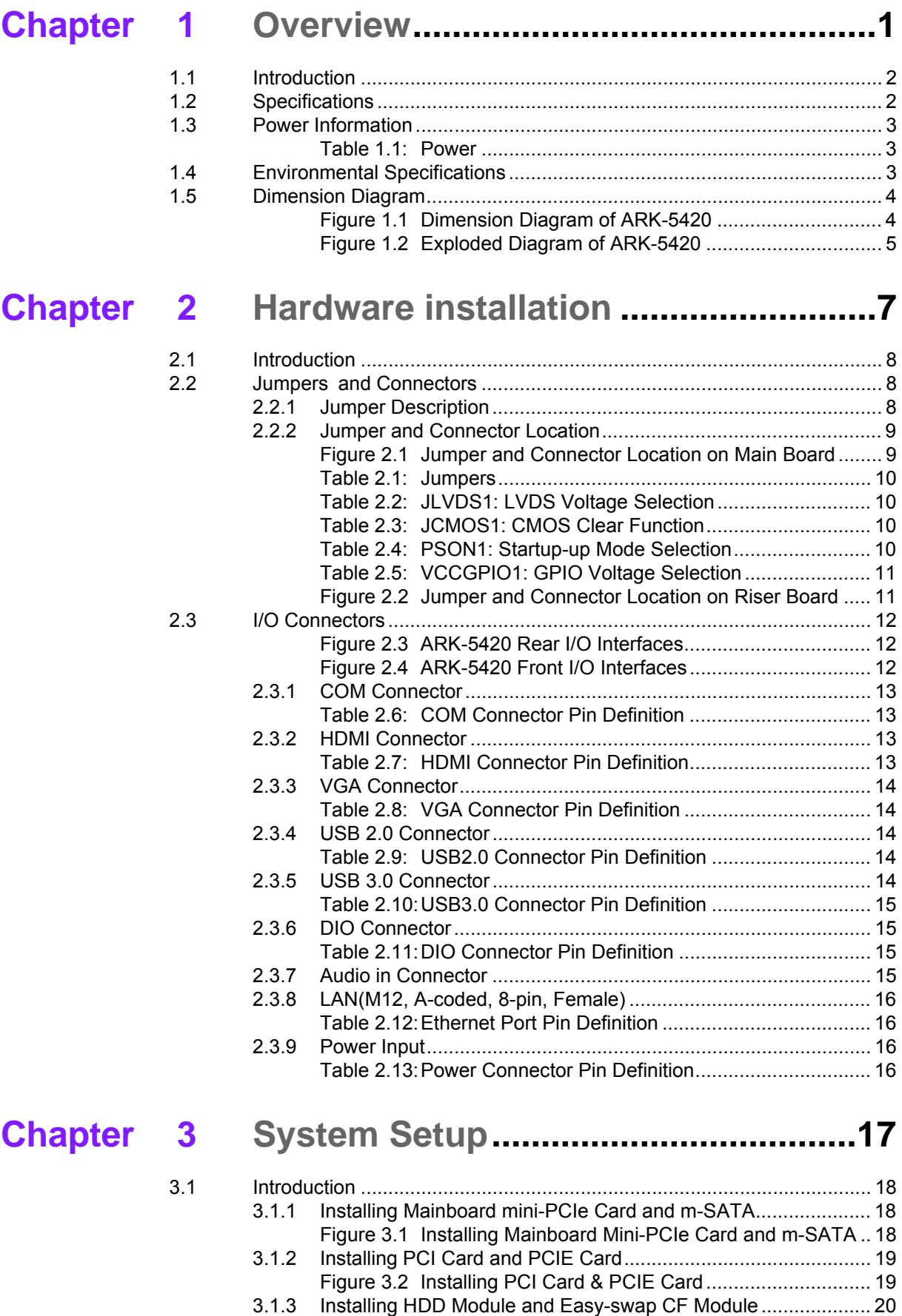

[Figure 3.3 Installing CF Module................................................. 20](#page-31-1)

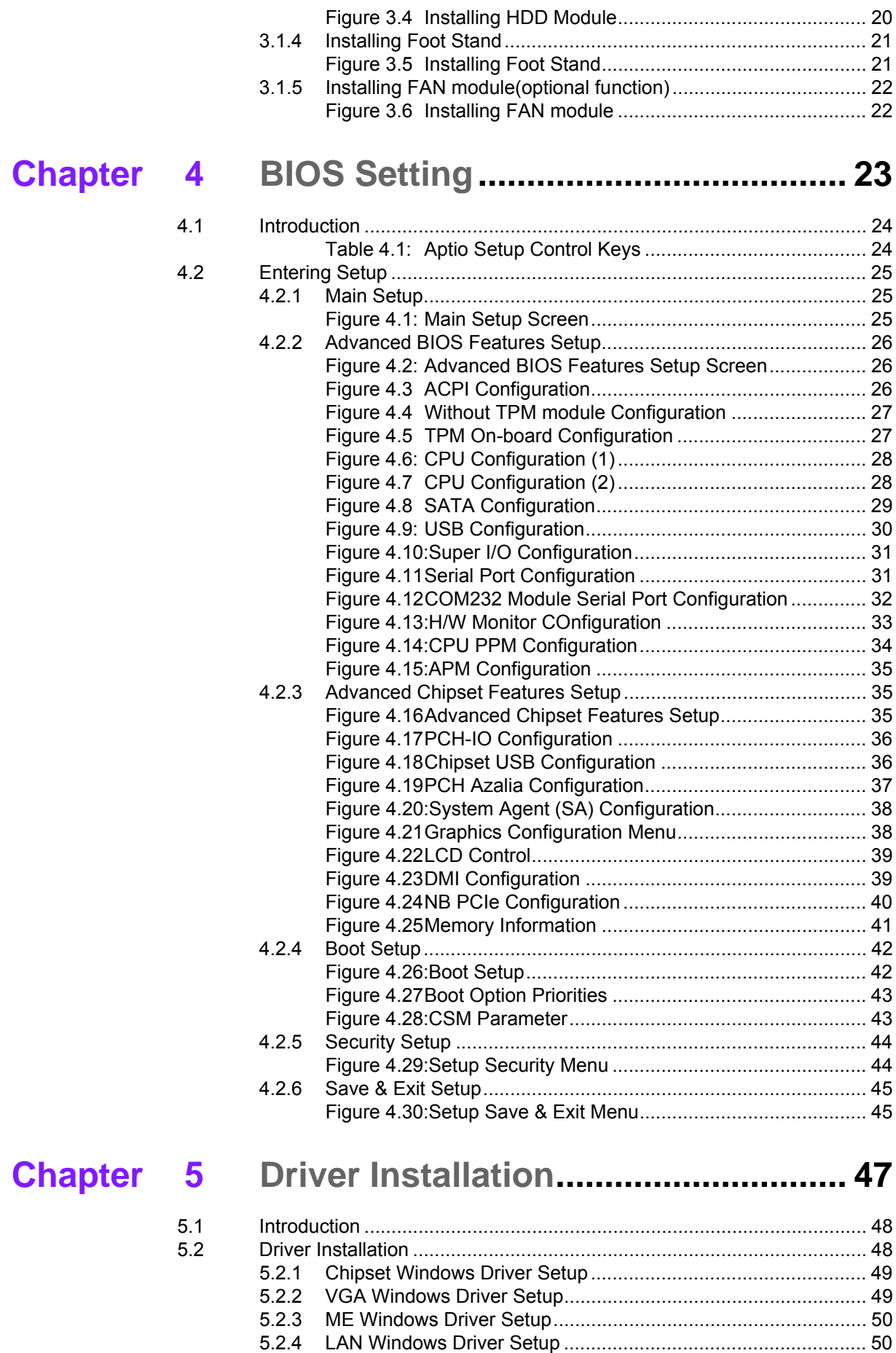

[5.2.5 USB 3.0 Windows Driver Setup.................................................. 51](#page-62-0) [5.2.6 Audio Windows Driver Installation .............................................. 51](#page-62-1)

## **[Chapter 6](#page-64-0) GPIO Programming ...........................53**

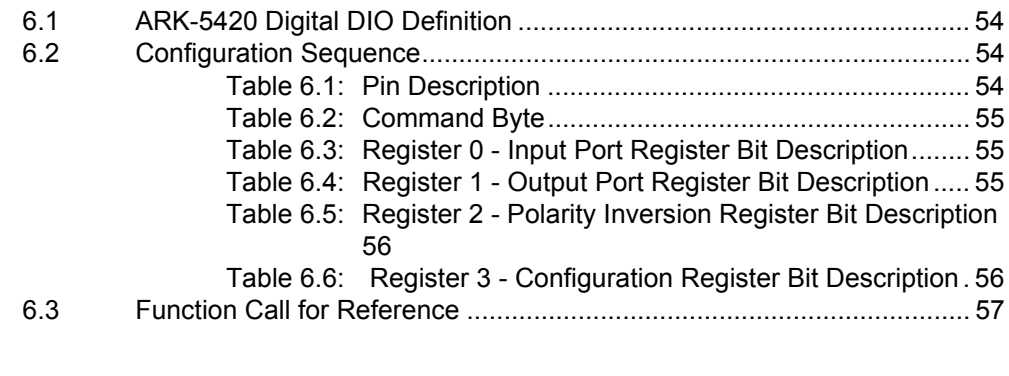

## **[Appendix A](#page-74-0) Programming the Watchdog Timer..63**

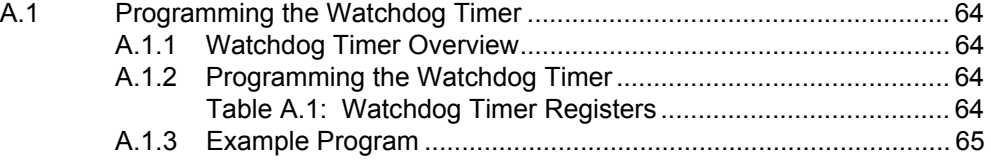

ARK-5420 User Manual xii

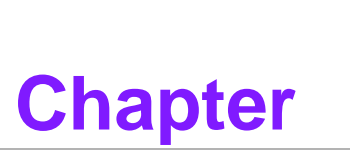

### <span id="page-12-0"></span>**1Overview**

- **Sections include:**
- **Introduction**
- **Specifications**
- **Power Information**
- **Environment Specifications**
- **Dimension Diagram**

## <span id="page-13-0"></span>**1.1 Introduction**

The ARK-5420 is a fanless, compact embedded industrial computer chassis with Core™ dual core processor and wide voltage input range. This powerful computing platform supports 24-hour-a-day, 7-day-a-week operation.

## <span id="page-13-1"></span>**1.2 Specifications**

- **Processor and Chipset:** Core™ processor + Intel® HM76 chipset
- **BIOS: AMI SPI 64 Mb Flash**
- Memory: On-board 4 GB DDR3 1333/1600 MHz
- **Display:** Integrated graphics HD4000, with up to 256 MB SDRAM shared system memory
- **Dual Display:** 
	- Single display resolution up to 2048 x 1536  $\omega$  60 Hz
	- Dual Display resolution up to 1920 x 1200  $\omega$  60 Hz
- Storage: Supports 1 x 2.5" SSD Tray, 1 x Easy-swap CF Tray, 1 x mSATA socket on board
- **Expansion Slot:** 1 x Mini PCIe slot, 1 x PCI slot, 1 PCIE x 4 slot
- Ethernet: 2 x 10/100/1000M Ethernet (Controller chip: Intel i210-IT)
- **USB:**
	- 3 x USB2.0 with Type A
	- 2 x USB3.0 with Type A
- **VGA: 1 x VGA**
- **HDMI:** 1 x HDMI
- **Serial I/O:** 2 x DB9, RS232/422/485 with automatic flow control
- **Digital I/O:** 1 x 8-ch GPIO
- **Audio:** 1 x Speaker out with 2 x 4 w amplifer, 1 Mic input; DB9 type Reserved Zone (Real I/O panel):
	- 1 x PCI expansion slot
	- $-1$  x PCIE x 4 slot
	- 1 x LVDS
- Dimensions (W x H x D):
	- $-210 \times 129 \times 240$  mm (without ears)
	- $-253 \times 133 \times 240$  mm (with ears)
- Weight: 4.5 kg

## <span id="page-14-0"></span>**1.3 Power Information**

ARK-5420 supports  $9 V \sim 36 VDC$  input.

<span id="page-14-1"></span>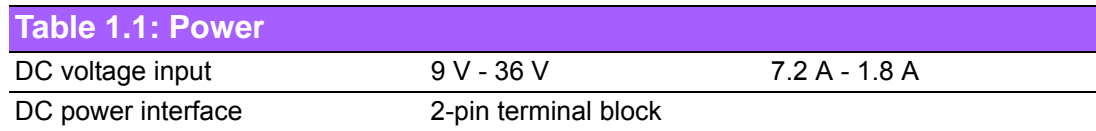

## <span id="page-14-2"></span>**1.4 Environmental Specifications**

- Operating Temperature: -20 ~ 60° C with 0.7 m/sec air flow: with 1 x Industrial SSD without PC expansion boards (Advantech Lab test specification)
- **Safety Certificate:** UL, CCC, BSMI, CE and FCC compliant
- **Temperature:**  $0 \sim 50^{\circ}$  C
- Storage Temperature: -40 ~ 85° C
- Humidity: 95% @ 40° C, non-condensing
- **Vibration:** 
	- With Compact Flash: 2 Grms  $@$  5 ~ 500 Hz, random, 1 hr/axis;
	- With 2.5" HDD: 0.5 Grms  $@$  5 ~ 500 Hz, random, 1 hr/axis; IEC60068-2-6 Sine 2 G @ 5 ~ 500 Hz, 1 hr/axis
- **Shock:** 
	- With Compact Flash: 20 G, IEC-68-2-27, half-sine wave, 11 ms duration
	- With 2.5" HDD: 10 G, IEC-68-2-27, half-sine wave, 11 ms duration

## <span id="page-15-0"></span>**1.5 Dimension Diagram**

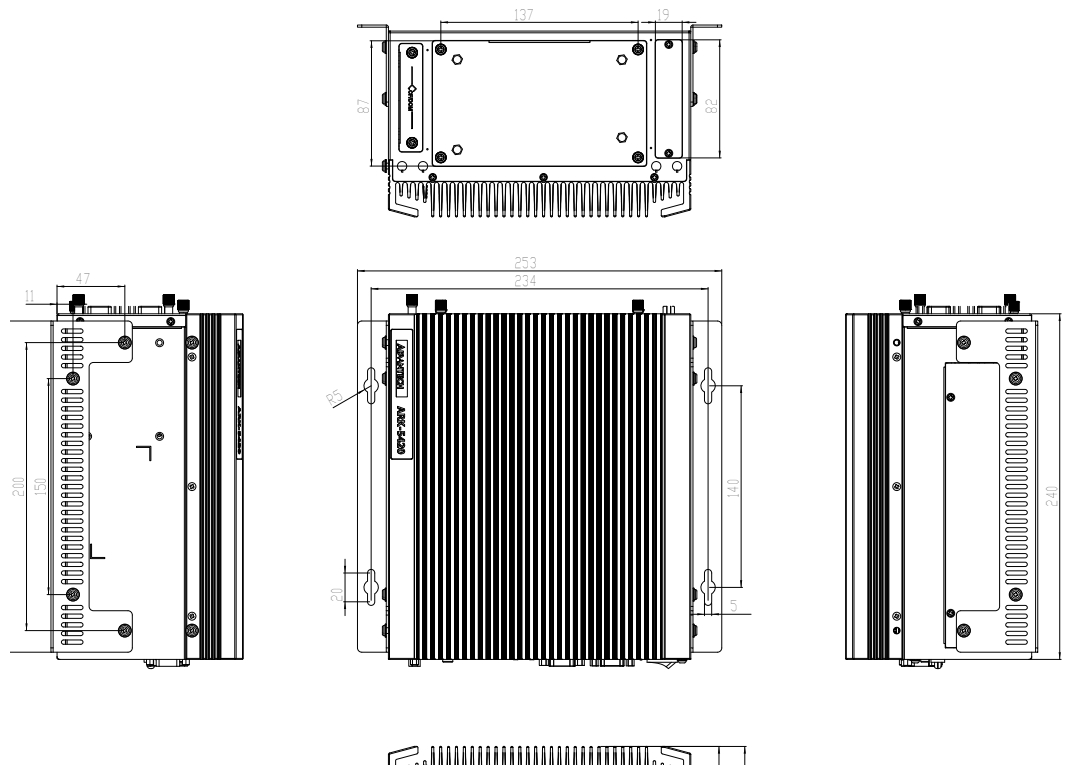

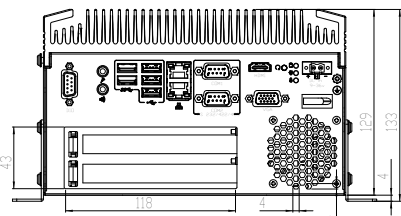

<span id="page-15-1"></span>**Figure 1.1 Dimension Diagram of ARK-5420**

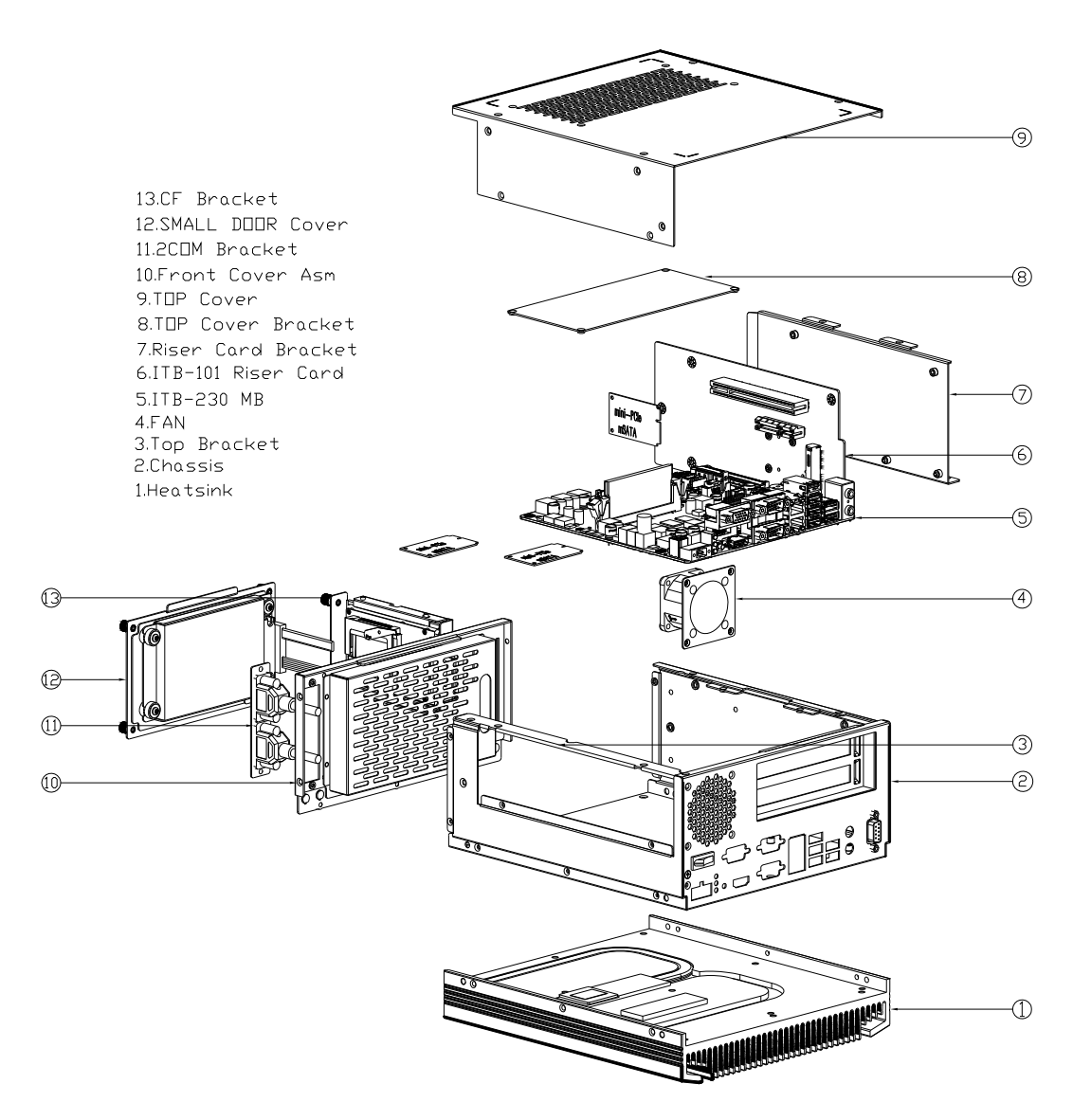

**Figure 1.2 Exploded Diagram of ARK-5420**

- <span id="page-16-0"></span>1 Heat sink
- 2 Chassis
- 3 Top Bracket
- 4 FAN
- 5 ITB-230 MB
- 6 ITB-102 Riser Card
- 7 Riser Card Bracket
- 8 Top Cover Bracket
- 9 Top Cover
- 10 Front Cover Asm
- 11 2 COM Bracket
- 12 Small Door Cover
- 13 CF Bracket

ARK-5420 User Manual 6

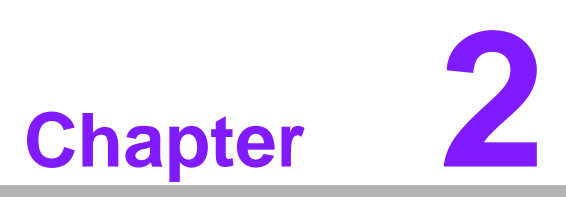

## <span id="page-18-0"></span>**2Hardware installation**

**Sections include: Introduction Jumpers and Connectors I/O Connectors**

## <span id="page-19-0"></span>**2.1 Introduction**

The following sections show the internal jumper settings and the external connectors and pins assignment for applications.

## <span id="page-19-1"></span>**2.2 Jumpers and Connectors**

#### <span id="page-19-2"></span>**2.2.1 Jumper Description**

You may configure the ARK-5420 to match the needs of your application by setting jumpers. A jumper is a metal bridge used to close an electric circuit. It consists of two metal pins and a small metal clip (often protected by a plastic cover) that slides over the pins to connect them. To close a jumper, you connect the pins with the clip. To open a jumper, you remove the clip. Sometimes a jumper will have three pins, labeled 1, 2 and 3. In this case you would connect either pins 1 and 2, or 2 and 3.

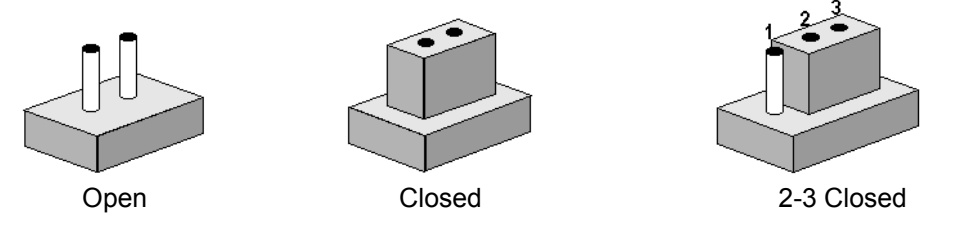

The jumper settings are schematically depicted in this manual as follows.

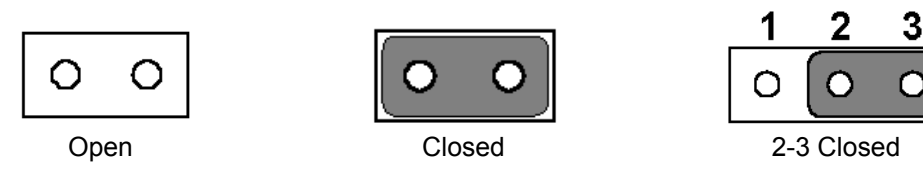

A pair of needle-nose pliers may be helpful when working with jumpers. If you have any doubts about the best hardware configuration for your application, contact your local distributor or sales representative before you make any changes. Generally, you simply need a standard cable to make most connections.

#### <span id="page-20-0"></span>**2.2.2 Jumper and Connector Location**

The board has a number of connectors and jumpers that allow you to configure your system to suit your application. The table below lists the function of each of the connectors and jumpers.The locations of jumpers and connector on the board are shown in Figure 2.1.

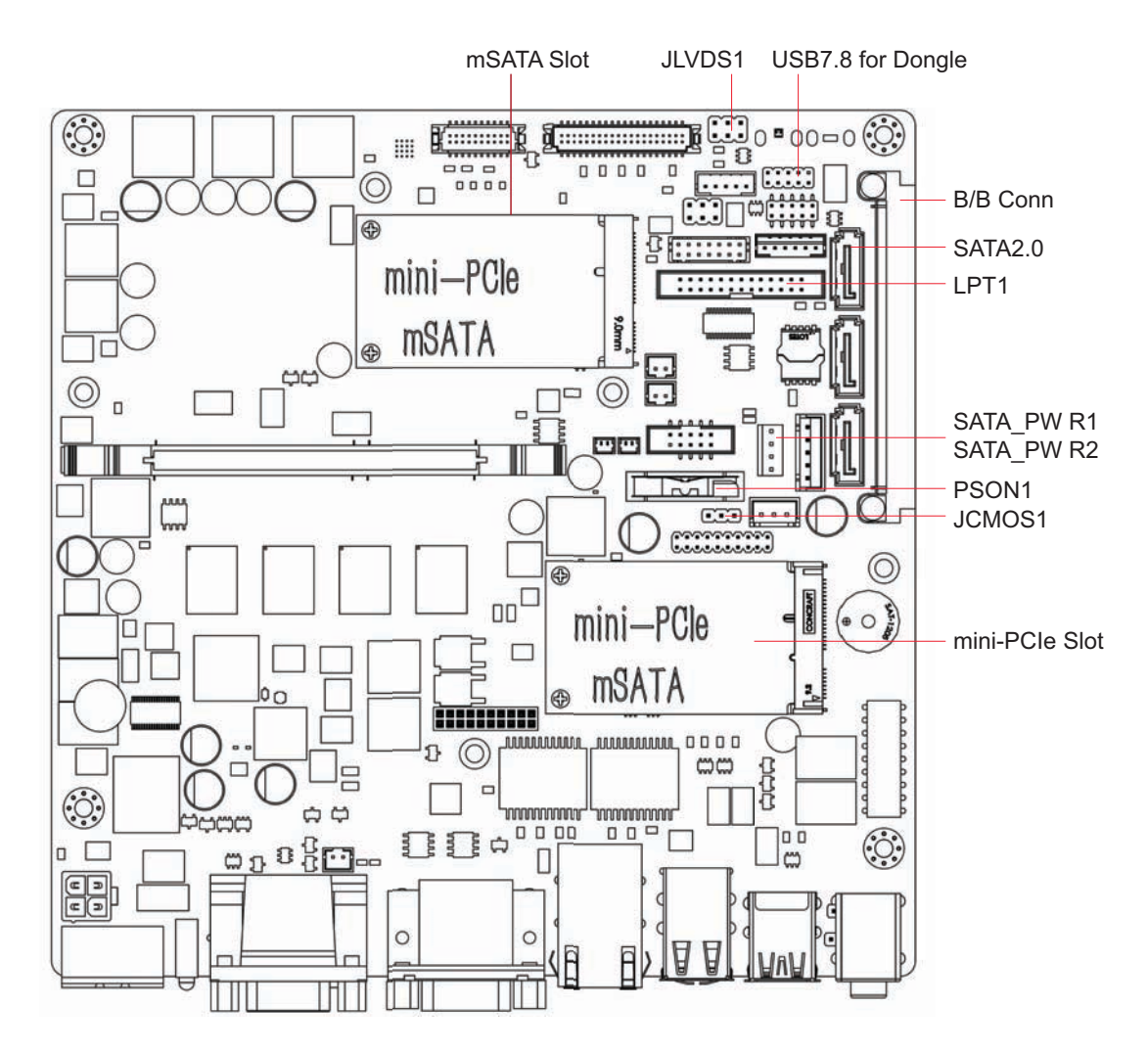

<span id="page-20-1"></span>**Figure 2.1 Jumper and Connector Location on Main Board**

<span id="page-21-0"></span>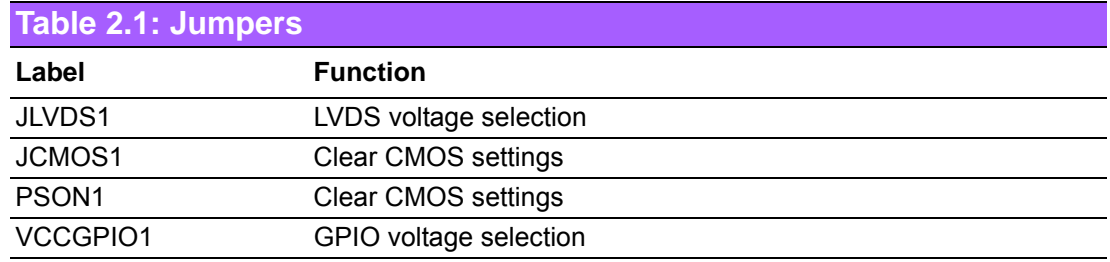

#### <span id="page-21-1"></span>**Table 2.2: JLVDS1: LVDS Voltage Selection Closed Pins Setting** 3-4 Setting  $2-4$  +V5  $4-6$  +V5 \*Default setting

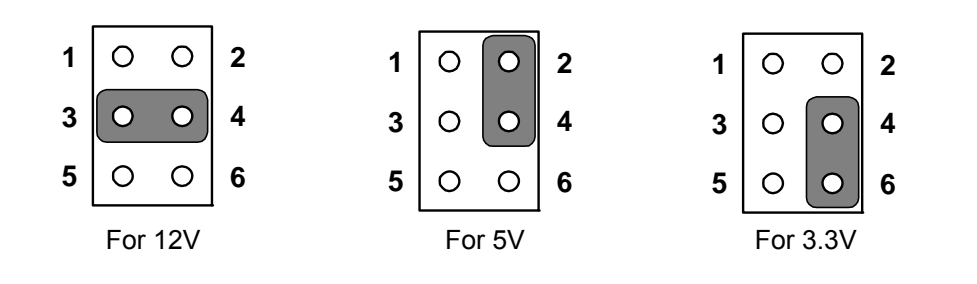

#### <span id="page-21-2"></span>**Table 2.3: JCMOS1: CMOS Clear Function**

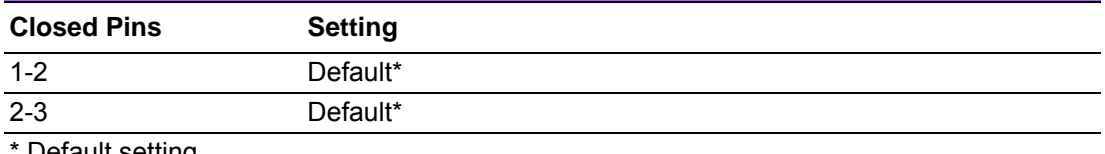

Default setting

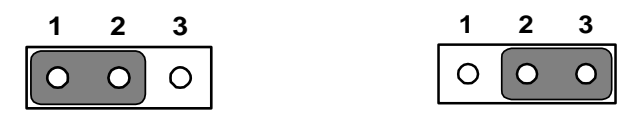

<span id="page-21-3"></span>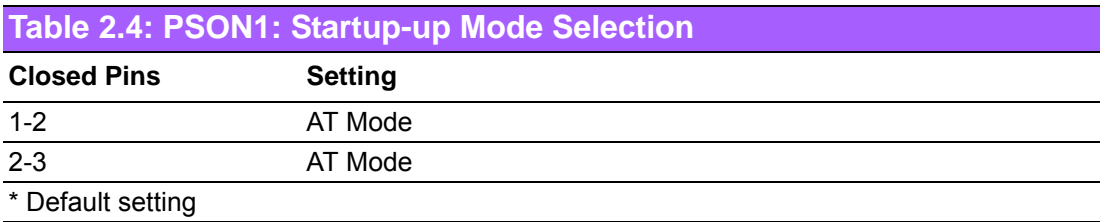

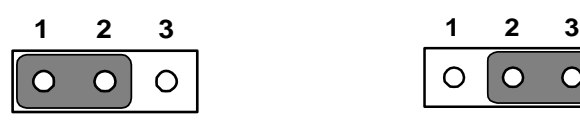

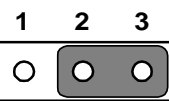

#### <span id="page-22-0"></span>**Table 2.5: VCCGPIO1: GPIO Voltage Selection**

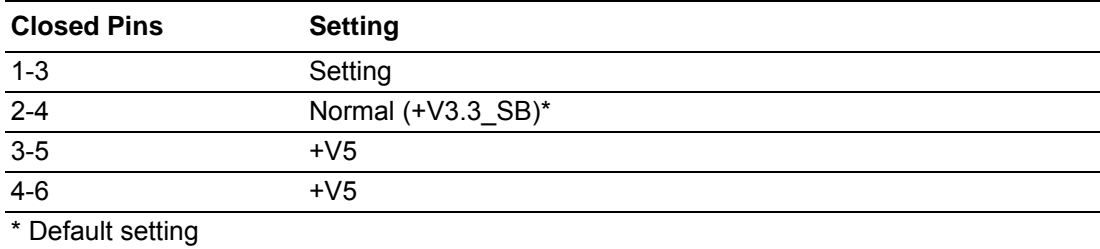

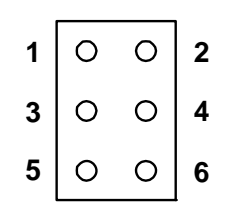

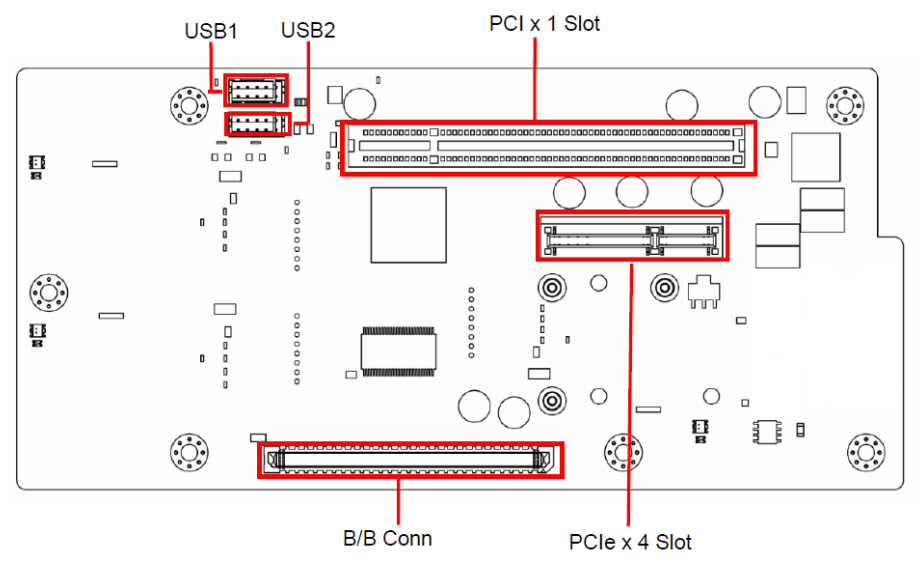

<span id="page-22-1"></span>**Figure 2.2 Jumper and Connector Location on Riser Board**

## <span id="page-23-0"></span>**2.3 I/O Connectors**

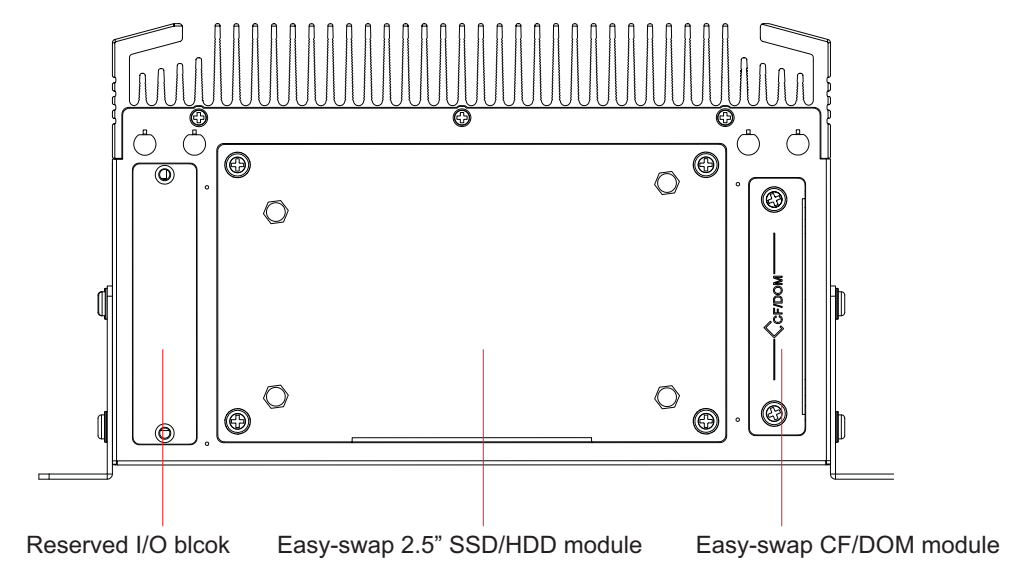

**Figure 2.3 ARK-5420 Rear I/O Interfaces**

<span id="page-23-1"></span>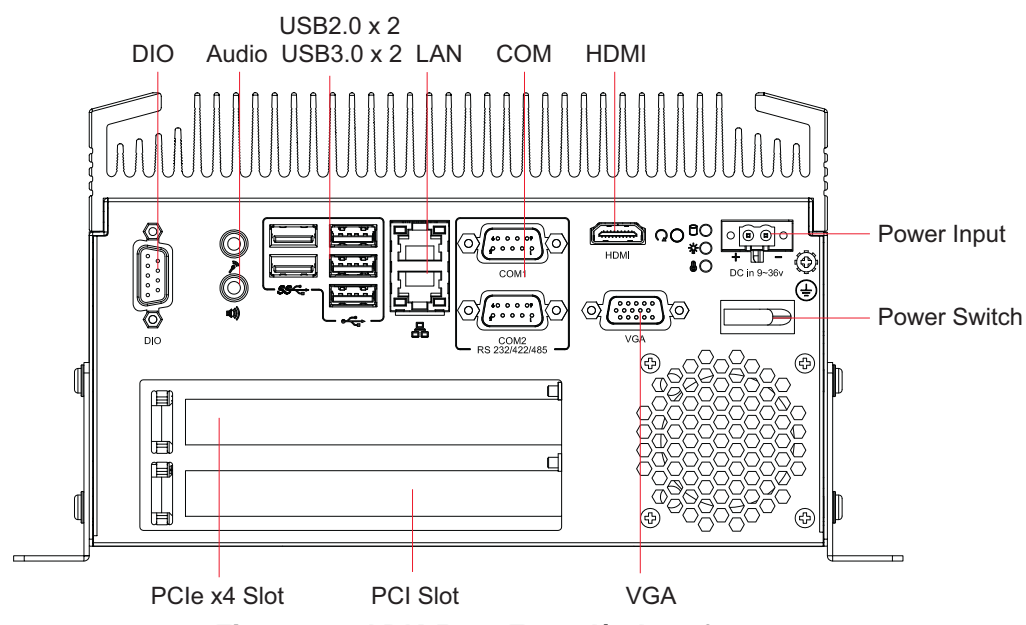

<span id="page-23-2"></span>**Figure 2.4 ARK-5420 Front I/O Interfaces**

# Chapter 2Hardwareinstallation

#### <span id="page-24-0"></span>**2.3.1 COM Connector**

ARK-5420 provides two D-sub 9-pin connectors for RS-232/422/485. The default setting is RS-232.

O

<span id="page-24-1"></span>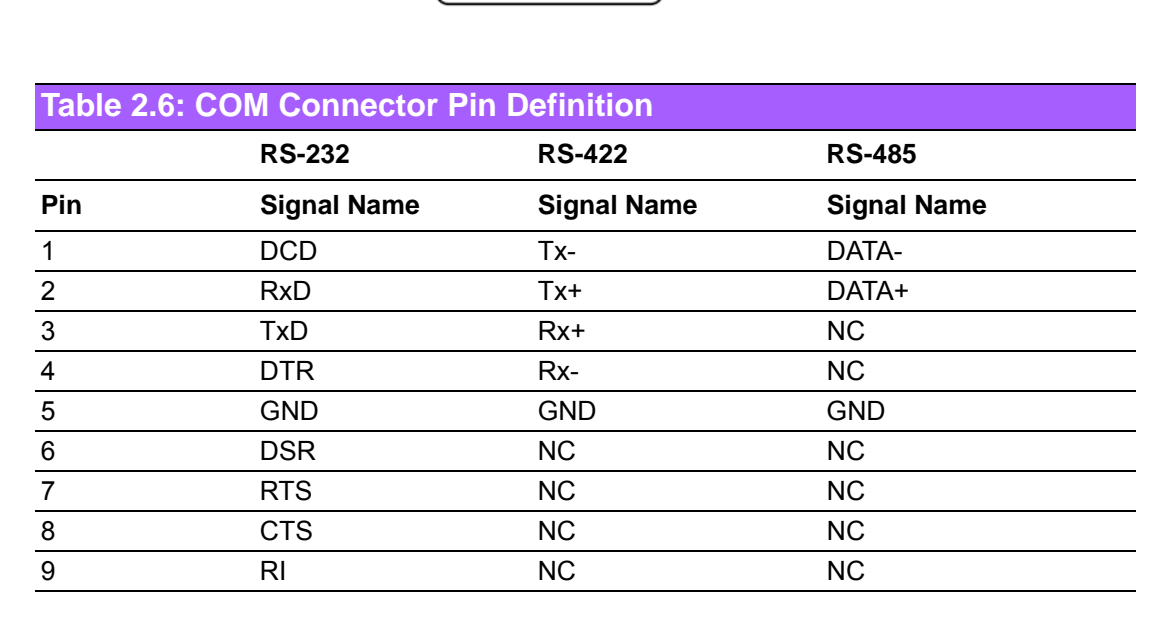

#### <span id="page-24-2"></span>**2.3.2 HDMI Connector**

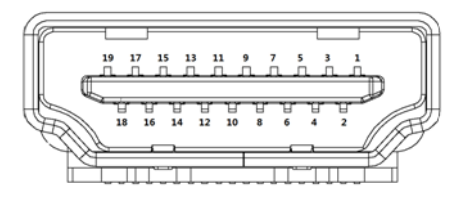

<span id="page-24-3"></span>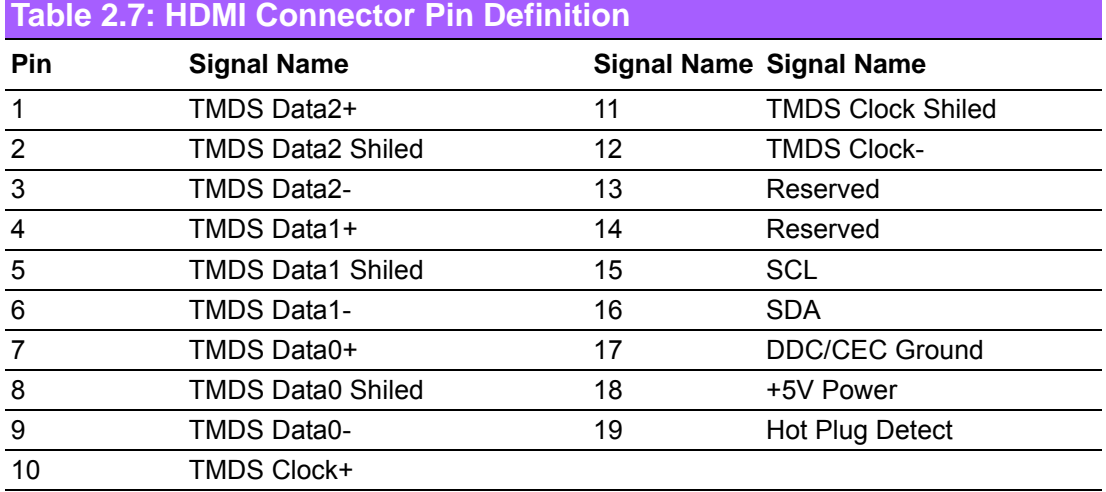

÷.  $\overline{\phantom{0}}$ 

 $\overline{\phantom{a}}$ 

#### <span id="page-25-0"></span>**2.3.3 VGA Connector**

ARK-5420 offers one D-sub 15-pin female connector, which supports max. resolution of 2048 x 1563.

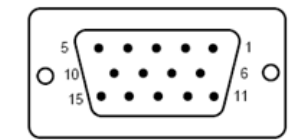

<span id="page-25-1"></span>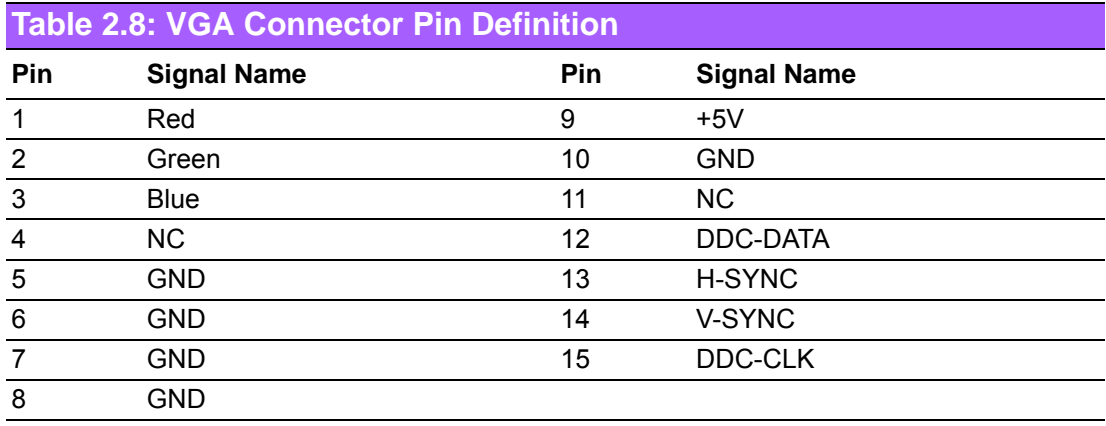

#### <span id="page-25-2"></span>**2.3.4 USB 2.0 Connector**

ARK-5420 provides four USB interface connectors, which are USB EHCI, Rev. 2.0 compliant. The USB interface can be disabled in the system BIOS setup.

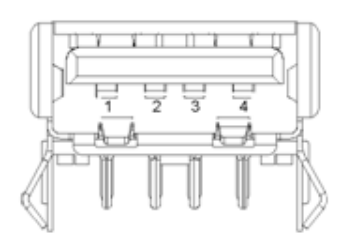

<span id="page-25-3"></span>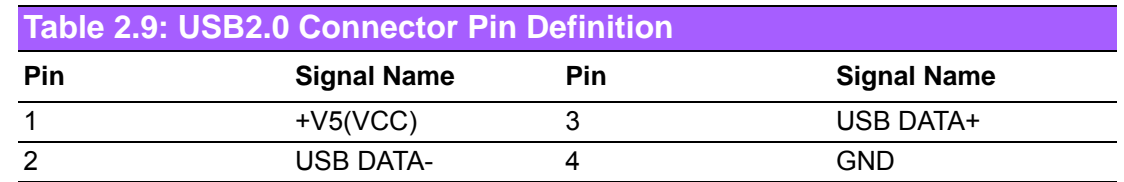

#### <span id="page-25-4"></span>**2.3.5 USB 3.0 Connector**

ARK-5420 provides two USB interface connectors, which are USB XHCI, Rev. 3.0 compliant. The USB interface can be disabled in the system BIOS setup.

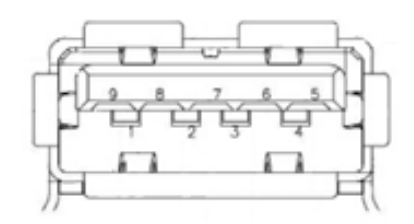

<span id="page-26-0"></span>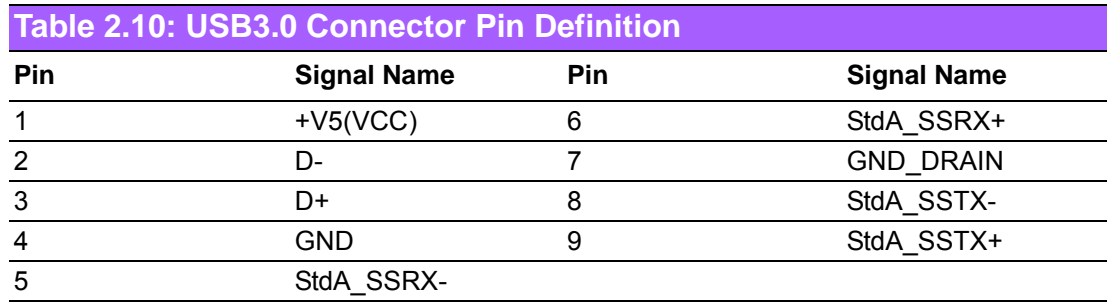

#### <span id="page-26-1"></span>**2.3.6 DIO Connector**

ARK-5420 provides one 8-bit DIO, D-sub 9-pin male connector without isolation protection.

<span id="page-26-2"></span>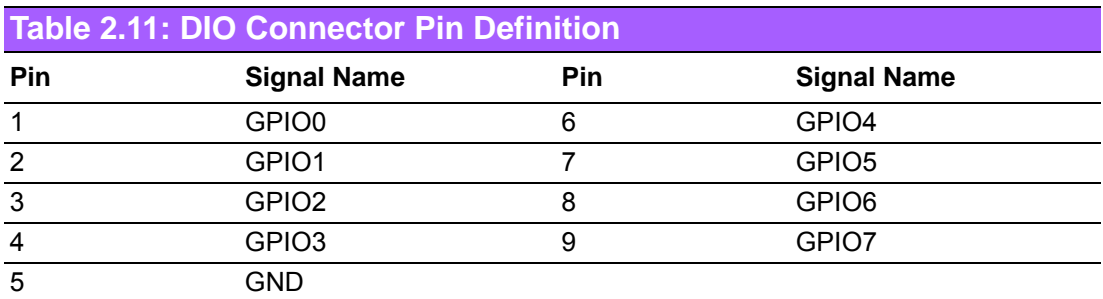

#### <span id="page-26-3"></span>**2.3.7 Audio in Connector**

ARK-5420 provides one integrated Mic-in/speaker out audio connector with DB9 type.

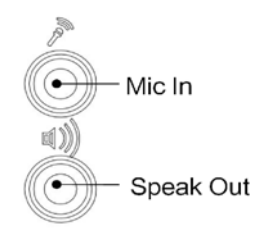

#### <span id="page-27-0"></span>**2.3.8 LAN(M12, A-coded, 8-pin, Female)**

ARK-5420 provides 3 10/100/1000M Ethernet with M12 A-coded.

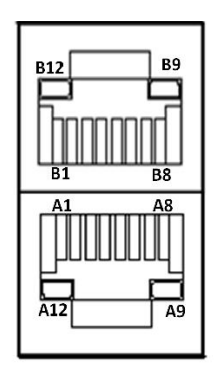

<span id="page-27-1"></span>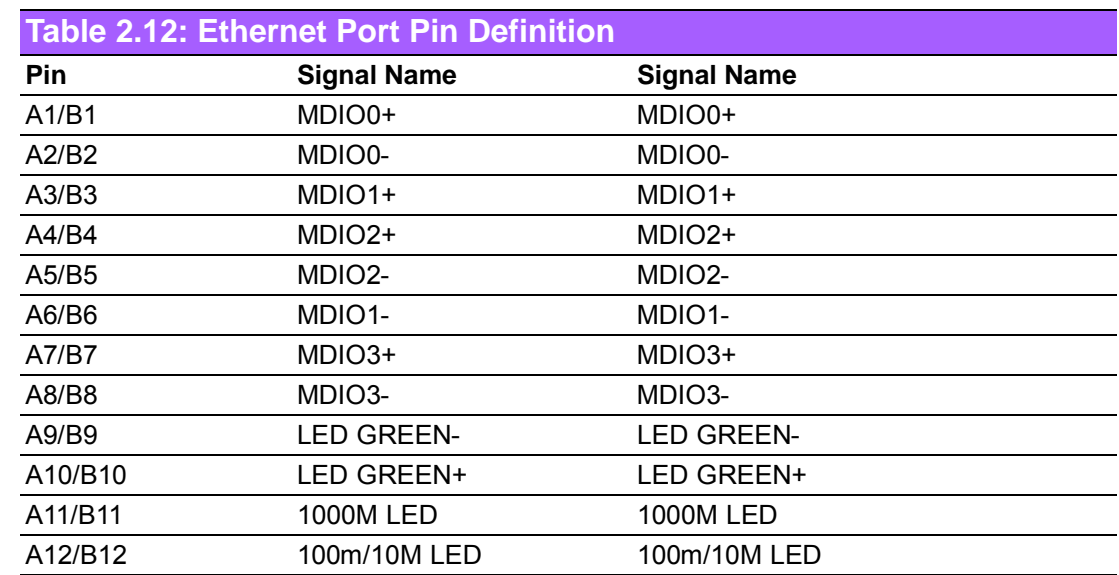

#### <span id="page-27-2"></span>**2.3.9 Power Input**

ARK-5420 provides 24V/48V/72V/110V DC voltage input.

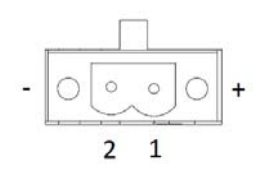

<span id="page-27-3"></span>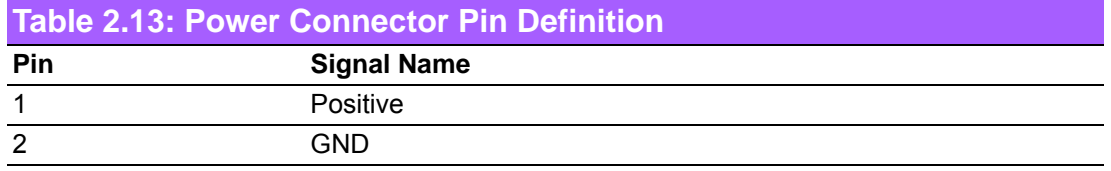

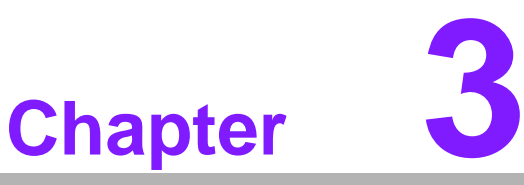

## <span id="page-28-0"></span>**System Setup**

- **Sections include: Installing Mainboard mini-PCIe card and mini SATA Installing USB Dongle Installing HDD Module**
- **Installing Foot Stand**
- **Installing Notes**

## <span id="page-29-0"></span>**3.1 Introduction**

The following procedures will instruct you to install all modules into the ARK-5420 system.

#### <span id="page-29-1"></span>**3.1.1 Installing Mainboard mini-PCIe Card and m-SATA**

- 1. ARK-5420mainboard has a Mini PCIe slot and a m-SATA slot. Each one has a label for users to distinguish.
- 2. Insert mini-PCIe card and mSATA card to the respective slot and fix with two screws.

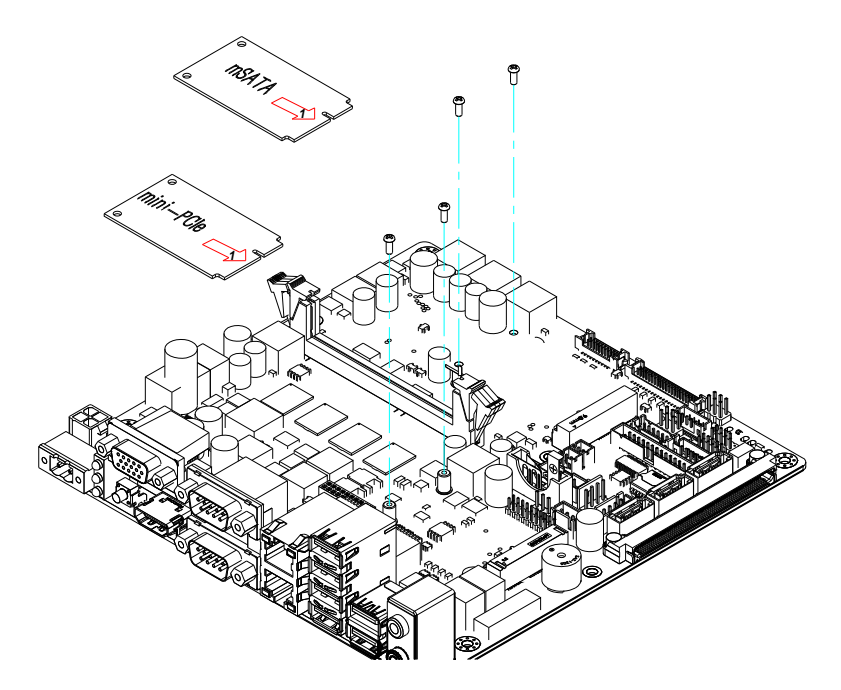

<span id="page-29-2"></span>**Figure 3.1 Installing Mainboard Mini-PCIe Card and m-SATA**

#### <span id="page-30-0"></span>**3.1.2 Installing PCI Card and PCIE Card**

ARK-5420 provides 1 PCI slot & 1 PCIE x 4 slot for customized expansion.

- 1. Remove screws from outside of the chassis.
- 2. Remove the Top Cover.
- 3. Assemble I/O bracket with PCI card & PCIE x 4 card.
- 4. Add the Top Cover.

<span id="page-30-1"></span>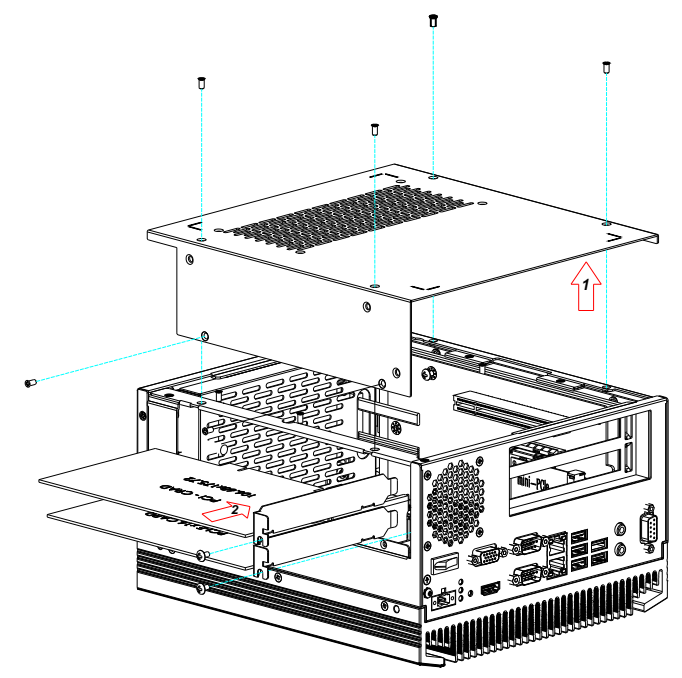

**Figure 3.2 Installing PCI Card & PCIE Card**

#### <span id="page-31-0"></span>**3.1.3 Installing HDD Module and Easy-swap CF Module**

The ARK-5420 reserves a space for 2.5" HDD module and CF module. And its design is benefit for customers to assemble or disassemble storage without tools.

#### **3.1.3.1 Installing CF Module**

- 1. Fix CF module board onto CF tray.
- 2. Insert the CF card into CF module board and fix it with fixed plastic shell.
- 3. Place CF tray onto HDD bracket and secure it with the screws.
- 4. Insert the CF module.

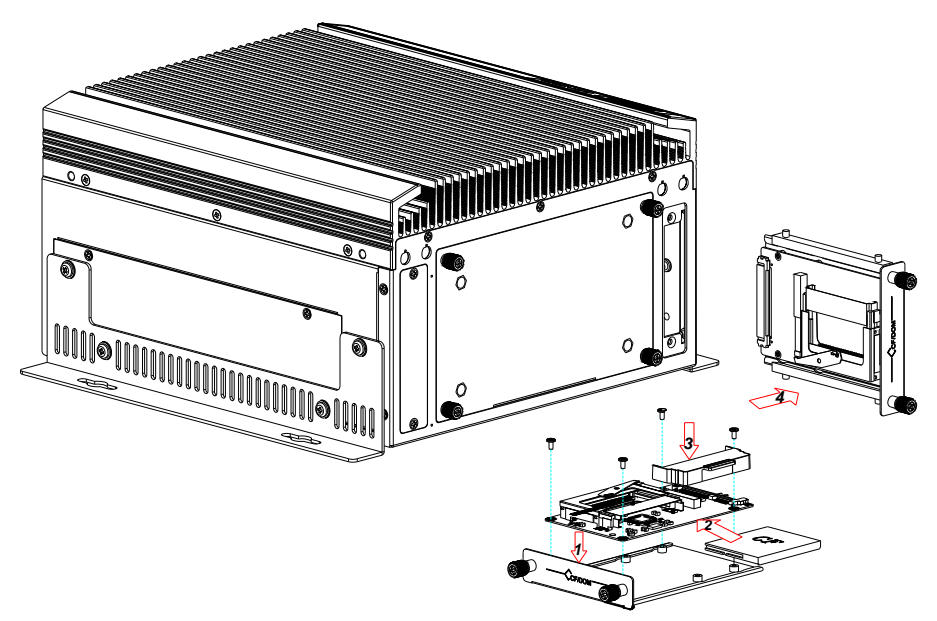

**Figure 3.3 Installing CF Module**

#### **3.1.3.2 Installing HDD Module**

- <span id="page-31-1"></span>1. Fix 4 rubbers to HDD bracket.
- 2. Place 2.5" HDD into HDD bracket and tighten with screws.
- 3. Assemble HDD bracket to HDD door.
- 4. Connect HDD to SATA cable.
- 5. Tighten up HDD door on chassis with hand locking screw.

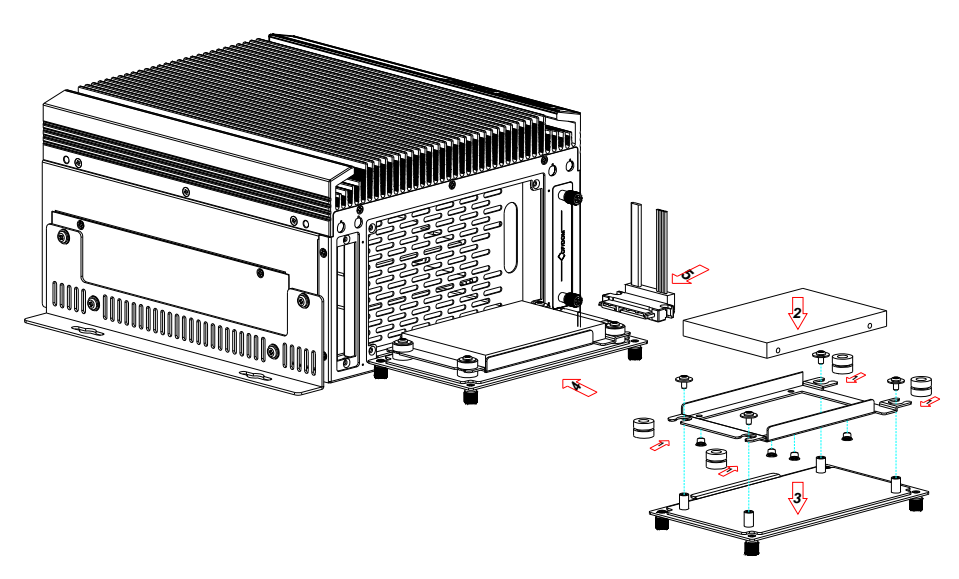

<span id="page-31-2"></span>**Figure 3.4 Installing HDD Module**

#### <span id="page-32-0"></span>**3.1.4 Installing Foot Stand**

Align the foot stands with the screw holes in the chassis side panel, and secure them with screws.

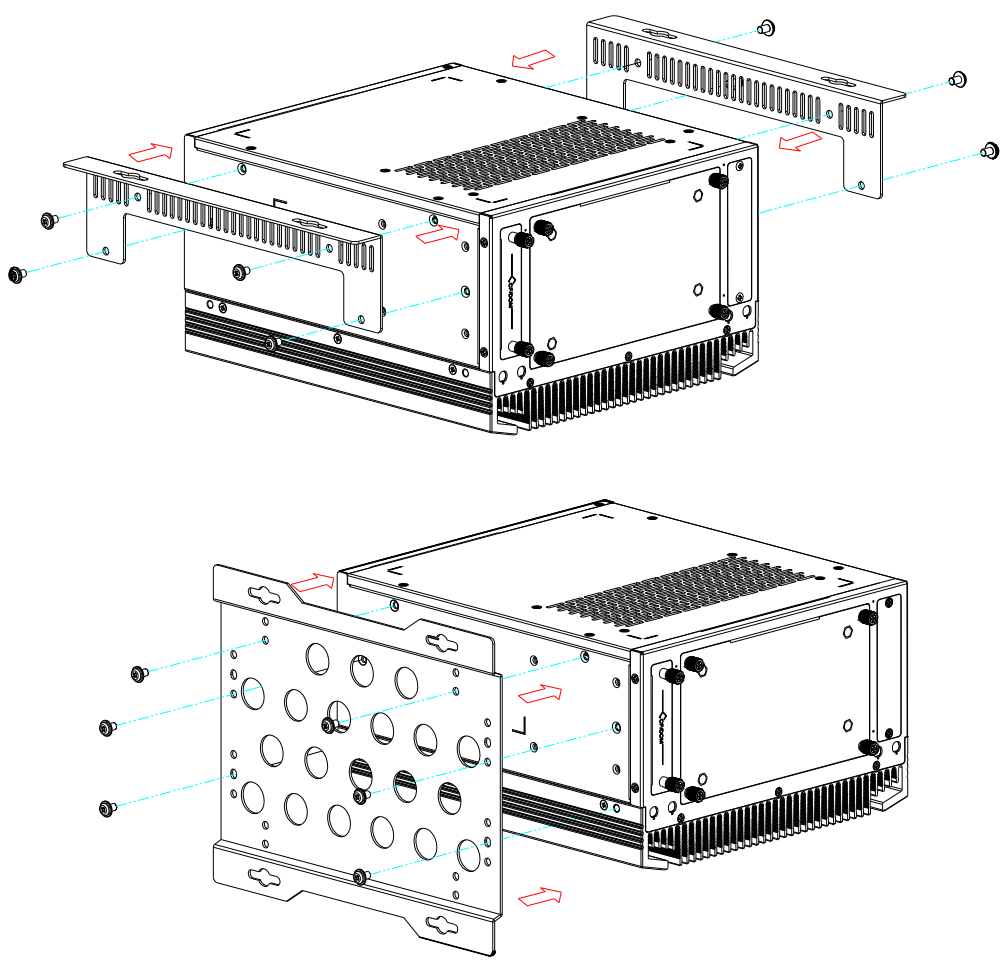

<span id="page-32-1"></span>**Figure 3.5 Installing Foot Stand**

#### **3.1.5 Installing FAN module (optional function)**

If customer use the high power card for PCI & PCIE slot, just like POE card, we reserved the FAN module for the machine heat dissipation.

- 1. Remove the Top Cover.
- 2. Remove FAN bracket.
- 3. Assemble FAN on the chassis with screw.
- 4. Use 1700023422-01 to connect the INV CON on MB and FAN.
- 5. Add the Top Cover.

<span id="page-33-0"></span>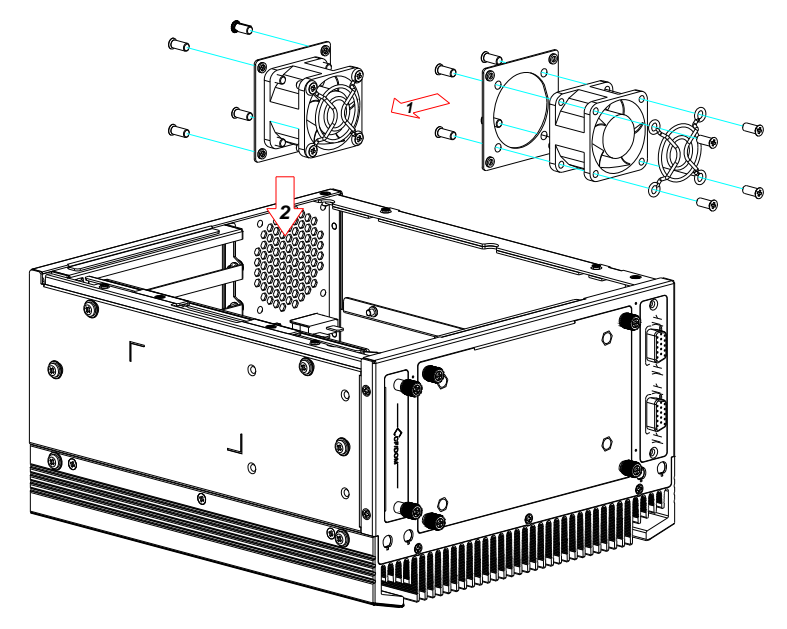

**Figure 3.6 Installing FAN module**

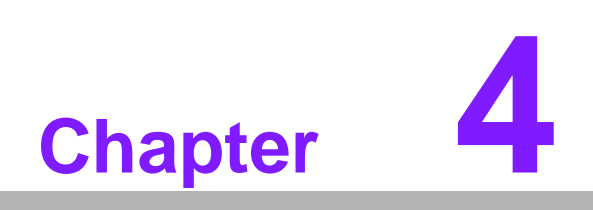

<span id="page-34-0"></span>**4BIOS Setting**

## <span id="page-35-0"></span>**4.1 Introduction**

This chapter introduces how to configure BIOS for ARK-5420 series. The ARK-5420 Series system has AMI BIOS built in, with an Aptio SETUP utility that allows users to configure required settings or to activate certain system features.

The Aptio SETUP saves the configuration in the BIOS flash of the motherboard. When the power is turned off.

When the power is turned on, press the <Del> button or <F2> button during the BIOS POST (PowerOn Self Test) to access the Aptio SETUP screen.

<span id="page-35-1"></span>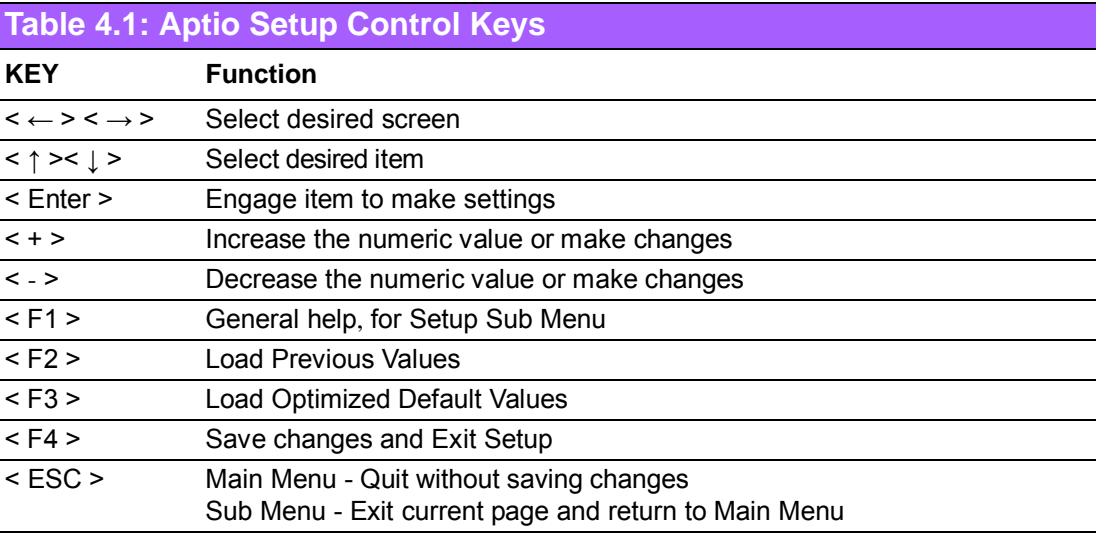
## **4.2 Entering Setup**

Press <Del> or <F2> to enter AMI BIOS Aptio Setup Utility, the Main Menu will appear on the screen. Use arrow keys to select among the items and press <Enter> to accept or enter the sub-menu.

#### **4.2.1 Main Setup**

The Main BIOS setup screen has two main frames. The left frame displays all the options that can be configured. Grayed-out options cannot be configured; options in blue can. The right frame displays the key legend.

Above the key legend is an area reserved for a text message. When an option is selected in the left frame, it is highlighted in white. Often a text message will accompany it.

| <b>BIOS</b> Information                  |                     | (Choose the system                     |
|------------------------------------------|---------------------|----------------------------------------|
| BIOS Vendor                              | American Megatrends | default language                       |
| Core Version                             | 4.6.5.4             |                                        |
| Compliancy UEFI 2.3.1; PI 1.2            |                     |                                        |
| Project Version 5420V114 x64             |                     |                                        |
| Build Date and Time  05/28/2015 11:57:37 |                     |                                        |
| System Language [English]                |                     |                                        |
| System Date                              | Tue 06/16/2015]     |                                        |
| System Time                              | [17:09:25]          | I><: Select Screen<br>I^v: Select Item |
| Access Level                             | Administrator       | Enter: Select                          |
|                                          |                     | $ +/-:$ Change Opt.                    |
|                                          |                     | F1: General Help                       |
|                                          |                     | <b>F2: Previous Values</b>             |
|                                          |                     | <b>F3: Optimized Defaults</b>          |
|                                          |                     | IF4: Save & Exit                       |

**Figure 4.1: Main Setup Screen**

#### **System Language**

English: DEFAULT

Use these options to change the system language.

#### **System Time / System Date**

System Time DEFAULT: 01 / 01 / 2012

System Date DEFAULT: 00:00:00

Use this option to change the system time and date. Highlight System Time or System Date using the <Arrow> keys. Enter new values through the keyboard. Press the <Tab> key or the <Arrow> keys to move between fields. The date must be entered in MM/DD/YY format. The time must be entered in HH:MM:SS format.

#### **4.2.2 Advanced BIOS Features Setup**

Select the Advanced tab from the ARK-5420 setup screen to enter the Advanced BIOS Setup screen. You can select any of the items in the left frame of the screen, such as CPU Configuration, to go to the sub menu for that item. You can display an Advanced BIOS Setup option by highlighting it using the <Arrow> keys. All Advanced BIOS Setup options are described in this section. The Advanced BIOS Setup screen is shown below. The sub menus are described on the following pages.

|                                                                                                    | Aptio Setup Utility – Copyright (C) 2012 American Megatrends, Inc.<br>Main Advanced Chipset Boot Security Save & Exit                                                             |
|----------------------------------------------------------------------------------------------------|----------------------------------------------------------------------------------------------------|
| > ACPI Settings<br>$>$ Trusted Computing<br>$>$ CPU Configuration<br>> SATA Configuration<br>> USB Configuration<br>$>$ Super IO Configuration<br>$>$ H/W Monitor<br>$>$ CPU PPM Configuration<br>$>$ APM Configuration | Serial Port<br>Configuration.                                                                                                    |
|                                                                                                    | ≻<: Select Screen<br>Av: Select Item<br>Enter: Select<br>$+/-$ : Change Opt.<br>F1: General Help<br>F2: Previous Values<br>F3: Optimized Defaults<br>F4: Save & Exit<br>ESC: Exit |
|                                                                                                    | Version 2.15.1236. Copyright (C) 2012 American Megatrends, Inc.                                                                                                    |

**Figure 4.2: Advanced BIOS Features Setup Screen**

#### **4.2.2.1 ACPI Configuration**

| Advanced                                                                           | Aptio Setup Utility - Copyright (C) 2012 American Megatrends, Inc. |                                                                                                    |
|------------------------------------------------------------------------------------|--------------------------------------------------------------------|----------------------------------------------------------------------------------------------------|
| ACPI Settings<br>Enable Hibernation.<br>ACPI Sleep State<br><b>S3 Video Repost</b> | [Enabled]<br>[S3 only(Suspend to ]<br>[Disabled]                   | Enables or Disables<br>System ability to<br>Hibernate (OS/S4 Sleep)<br>State). This option may<br>be not effective with<br>some $0S$ .<br>><: Select Screen<br>^v: Select Item |
|                                                                                    |                                                                    | Fnter: Select<br>$+/-$ : Change Opt.<br>F1: General Help<br>F2: Previous Values<br>F3: Optimized Defaults<br> F4: Save & Exit<br>IESC: Exit                                    |
|                                                                                    | Version 2.15.1236. Copyright (C) 2012 American Megatrends, Inc.    |                                                                                                    |

**Figure 4.3 ACPI Configuration**

#### **Enable Hibernation**

This item allows users to enable or disable Hibernation.

#### **ACPI Sleep State**

This item allows users to select APCI state during system hibernation.

#### **S3 Video Repost**

This item is used to decide whether to call VBIOS when the system resumes from S3/SRT. The default setting is "Disabled".

#### **4.2.2.2 Trusted Computing**

This item allows user to setting TPM function.

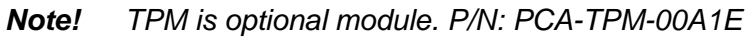

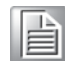

| Aptio Setup Utility - Copyright (C) 2012 American Megatrends, Inc.<br>Advanced |                                                                                                    |
|--------------------------------------------------------------------------------|----------------------------------------------------------------------------------------------------|
| Configuration<br>Security Device Sup [Disable]                                 | Enables or Disables<br><b>BIOS</b> support for<br>security device, 0.5.<br>will not show Security                |
| Current Status Information<br>SUPPORT TURNED OFF                               | Device, TCG EFI<br>protocol and INT1A<br>linterface will not be<br>available.                                    |
|                                                                                | ><: Select Screen<br>I^v: Select Item<br><b>IEnter: Select</b><br>$ +/-:$ Change Opt.<br><b>F1: General Help</b> |
|                                                                                | <b>F2: Previous Values</b><br><b>IF3: Optimized Defaults</b><br>IF4: Save & Exit<br>ESC: Exit                    |

**Figure 4.4 Without TPM module Configuration**

#### **Security Device Support**

This item allows user to Disable or Enable. User should set to Enable the first time to set up the TPM module. Please save changes to the BIOS and re-boot system after setting.

| Configuration                    |            | Enables or Disables                                                                                                    |
|----------------------------------|------------|----------------------------------------------------------------------------------------------------|
| Security Device Sup [Enable]     |            | BIOS support for                                                                                                    |
| TPM State                        | [Disabled] | security device. 0.S.                                                                                                    |
| Pending operation [None]         |            | will not show Security<br>Device. TCG EFI<br>protocol and INT1A                                                                                                    |
| Current Status Information       |            | linterface will not be                                                                                                    |
| TPM Enabled Status: [Disabled]   |            | lavailable.                                                                                                    |
| TPM Active Status: [Deactivated] |            |                                                                                                    |
| TPM Owner Status: [Unowned]      |            | -------------------------<br>><: Select Screen<br>I'v: Select Item<br>Enter: Select<br>$ +/-:$ Change Opt.<br><b>IF1: General Help</b><br><b>IF2: Previous Values</b><br><b>F3: Optimized Defaults</b><br><b>IF4: Save &amp; Exit</b><br>IESC: Exit |

**Figure 4.5 TPM On-board Configuration**

#### **Security Device Support**

This item allows user to set BIOS for TPM module support.

#### **TPM State**

This item allows user to set TPM state to "Disable" or "Enable". Function details should be configured according to the OS.

#### ■ Current Status information

(These 3 items should be set according to the OS)

- TMP Enabled Status
- TPM Active Status
- TPM Owner Status

#### **4.2.2.3 CPU Configuration**

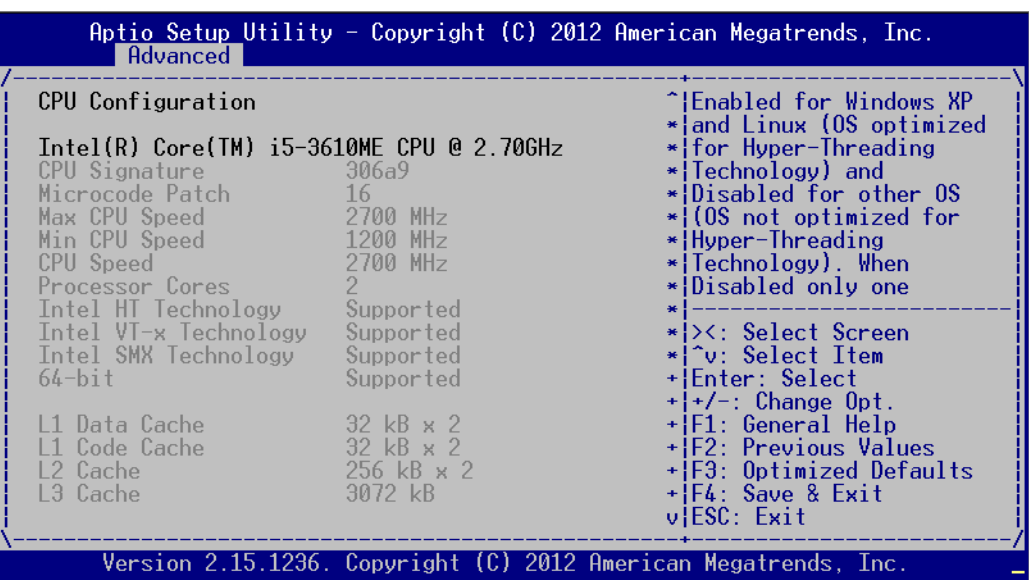

**Figure 4.6: CPU Configuration (1)**

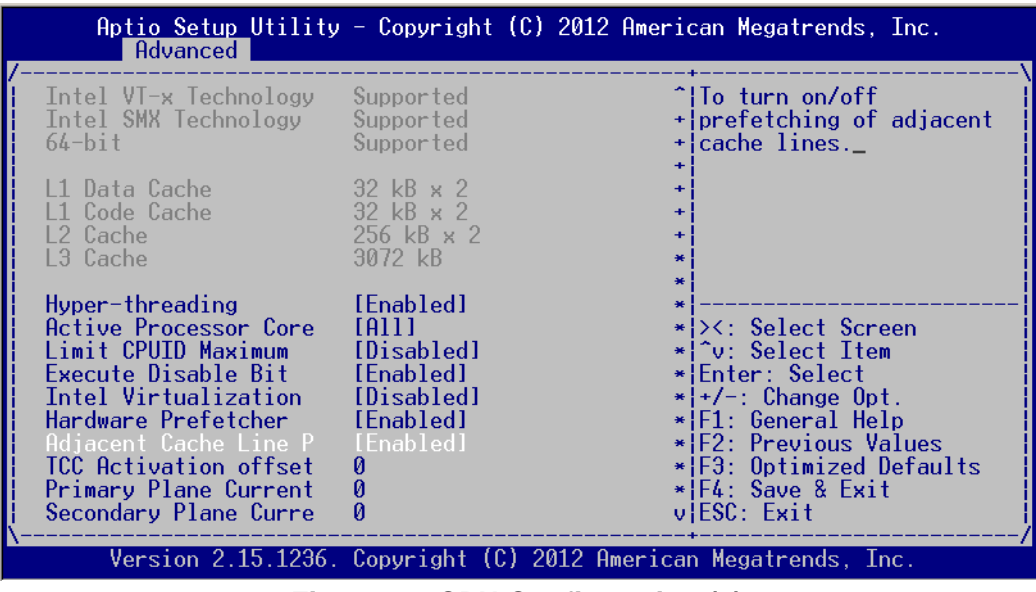

**Figure 4.7 CPU Configuration (2)**

#### **Hyper Threading**

This item allows users to enable or disable Intel<sup>®</sup> Hyper Threading Technology. The default setting is "Enabled".

#### **Active Processor Core**

This item allows users to choose how many processor cores to activate when using a dual- or quad-core processor.The default setting is "All".

#### **Limit CPUID Maximum**

This item allows users to set the limit value for CPUID. The default setting is "Disabled".

#### **Execute Disable Bit**

This item is a hardware feature introduced by Intel<sup>®</sup> in its new generation CPU. It can help the CPU to self-protect in event of hostile attack based on buffer overflow, so as to avoid the virus attack, such as blasting wave. The default setting is "Enabled".

#### **Hardware Prefectcher**

This item allows users to enable or disable Hardware Prefetcher Technology. The default setting is "Enabled".

#### ■ Adjacent Cache Line Prefetch

This item allows users to enable or disable sequential access to memory. The default setting is "Enabled".

#### **Intel**® **Virtualization Technology**

This item is a system virtualization technology adopted in CPUs produced by Intel $^{\circledR}$ . It allows multiple operating systems to run simultaneously on the same system. It adopts Vanderpool Technology, which allows multiple systems to run on the same system and applications can run in their own individual space. The default setting is "Enabled".

#### **4.2.2.4 SATA Configuration**

| SATA Mode Selection [AHCI] |            | Determines how SATA        |
|----------------------------|------------|----------------------------|
|                            |            | controller(s) operate.     |
| Serial ATA Port 1 Empty    |            |                            |
| Software Preserve Unknown  |            |                            |
| Port 1                     | [Enabled]  |                            |
| Hot Plug                   | [Disabled] |                            |
| Serial ATA Port 2          | Empty      |                            |
| Software Preserve          | Unknown    |                            |
| Port <sub>2</sub>          | [Enabled]  |                            |
| Hot Plug                   | [Disabled] |                            |
| <b>mSATA</b>               | Empty      | I><: Select Screen         |
| Software Preserve          | Unknown    | I^v: Select Item           |
| mSATA                      | [Enabled]  | Enter: Select              |
|                            |            | $ +/-:$ Change Opt.        |
|                            |            | F1: General Help           |
|                            |            | <b>F2: Previous Values</b> |
|                            |            | F3: Optimized Defaults     |
|                            |            | IF4: Save & Exit           |
|                            |            | ESC: Exit                  |

**Figure 4.8 SATA Configuration**

#### **SATA Mode Selection**

This item allows users to select configuration mode of SATA Controller(s). The default setting is "AHCI".

#### **4.2.2.5 USB Configuration**

| Advanced                                                                                                    |                                                                               | $A$ ptio Setup Utility - Copyright (C) 2012 American Megatrends, Inc.                                                                                                    |
|----------------------------------------------------------------------------------------------------|-------------------------------------------------------------------------------|----------------------------------------------------------------------------------------------------|
| USB Configuration<br>USB Devices:<br>2 Hubs<br>Legacy USB Support<br>USB3.0 Support<br>XHCI Hand-off<br>FHCT Hand-off<br>USB Mass Storage Driv<br>USB Device Power-up D | [Enabled]<br>[Enabled]<br>[Enabled]<br>[Disabled]<br>[Enabled]<br>[Disable d] | Enables Legacy USB<br>support. AUTO option<br>disables legacy support<br>if no USB devices are<br>connected. DISABLE<br>option will keep USB<br>devices available onlv<br>for EFI applications.<br><b>&gt;&lt;: Select Screen</b><br>^v: Select Item<br>Enter: Select<br>$+/-$ : Change Opt.<br>F1: General Help<br><b>F2: Previous Values</b><br>F3: Optimized Defaults<br><b>F4: Save &amp; Exit</b><br>IESC: Exit |
|                                                                                                    |                                                                               | <u>Version 2.15.1236. Copyright (C) 2012 American Megatrends, Inc.</u>                                                                                                    |

**Figure 4.9: USB Configuration**

#### **Legacy USB Support**

This item allows users to enable support for traditional USB. It will be automatically set as "Disabled" when no USB device is connected. The default setting is "Enabled".

#### **USB 3.0 Support**

This item allows users to enable or disable USB 3.0 (XHCI). The default setting is "Enabled".

#### **XHCI Hand-off**

This item is to enable or disable function of supporting OS without XHCI Handoff feature. The default setting is "Enabled".

#### **EHCI Hand-off**

This item is to enable or disable function of supporting OS without EHCI Handoff feature. The default setting is "Disabled".

#### **USB Mass Storage Driver Support**

This item allows users to set the specific type of the connected USB device.

#### **USB Device Power-up Delay**

This item allows users to enable or disable the function of USB device reporting max. delay time to host controller. The default setting is "Disabled".

# Chapter 4**BIOS Setting** BIOS Setting

#### **4.2.2.6 Super I/O Configuration**

| Aptio Setup Utility - Copyright (C) 2012 American Megatrends, Inc.<br>Advanced                                                                                                   |                                                                                                    |
|----------------------------------------------------------------------------------------------------|----------------------------------------------------------------------------------------------------|
| Super IO Configuration<br>Super IO Chip SMSC SCH3114<br>Serial Port 0 Configuration<br>Serial Port 1 Configuration<br>Serial Port 2 Configuration<br>Parallel Port Configuration | lSet Parameters of<br>Serial Port 0 (COMA)                                                                                                    |
|                                                                                                    | <b>&gt;&lt;: Select Screen</b><br>^v: Select Item<br>Enter: Select<br>$+/-$ : Change Opt.<br>F1: General Help<br>F2: Previous Values<br>F3: Optimized Defaults<br>IF4: Save & Exit<br>HESC: Exit |
| Version 2.15.1236. Copyright (C) 2012 American Megatrends, Inc.                                                                                                    |                                                                                                    |

**Figure 4.10: Super I/O Configuration**

| Advanced                                           | Aptio Setup Utility - Copyright (C) 2012 American Megatrends, Inc. |                                                                                                    |
|----------------------------------------------------|--------------------------------------------------------------------|----------------------------------------------------------------------------------------------------|
| Serial Port 0 Configuration                        |                                                                    | ¦Enable or Disable<br>Serial Port (COM)                                                                                                    |
| Serial Port<br>Device Settings                     | [Enabled]<br>$IO=3F8h: IRO=4:$                                     |                                                                                                    |
| Serial Port Mode<br>Change Settings<br>Device Mode | [R\$232]<br>[Auto]<br>[Normal]                                     |                                                                                                    |
|                                                    |                                                                    | <b>&gt;&lt;: Select Screen</b><br>^v: Select Item<br>Enter: Select<br>+/-: Change Opt.<br> F1: General Help<br><b>IF2: Previous Values</b><br><b>F3: Optimized Defaults</b><br>IF4: Save & Exit<br>HESC: Exit |
|                                                    | Version 2.15.1236. Copyright (C) 2012 American Megatrends, Inc.    |                                                                                                    |

**Figure 4.11 Serial Port Configuration**

#### **Serial Port 0 Configuration**

#### **Serial Port**

This item allows users to open or close serial port. The default setting is "Enabled".

**Serial Port Mode** 

This item allows users to set serial port as RS232/422/485. The default setting is "RS232".

#### **Change Settings**

This item allows user to change settings of serial ports and default setting is "Auto".

IO=3F8h; IRQ=4;

IO=3F8h; IRQ=3,4,5,6,7,10,11,12;

This item allows users to select IO address and IRQ to change serial port settings.

#### **Device Mode**

This item allow users to select device mode. The default setting is "Normal Mode".

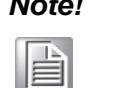

*Note! ARK-5420 supports a third RS-232 COM port by cable expansion and it is an optional item.*

> $\Box$  *ARK-5420 supports arallel port by cable expansion and it is another optional item.*

#### **4.2.2.7 Option COM Module**

ARK-5420 supports different COM modules, including COM232 module/ITB-112/ITB-114.

| Aptio Setup Utility - Copyright (C) 2012 American Megatrends, Inc.<br>Main Advanced Chipset Boot Security Save & Exit                                                                                                    |                                                                                                    |
|----------------------------------------------------------------------------------------------------|----------------------------------------------------------------------------------------------------|
| $>$ ACPI Settings<br><b>Trusted Computing</b><br>$>$ CPU Configuration<br>$>$ SATA Configuration<br>$>$ USB Configuration<br>> COM232 Module Serial Port Configuration<br>> Super IO Configuration<br>$>$ H/W Monitor<br>$>$ CPU PPM Configuration<br>$>$ APM Configuration | Trusted Computing<br>Settings                                                                                                    |
|                                                                                                    | ><: Select Screen<br>Av: Select Item<br>Enter: Select<br>$+/-$ : Change Opt.<br>F1: General Help<br>F2: Previous Values<br>F3: Optimized Defaults<br>F4: Save & Exit<br>ESC: Exit |

**Figure 4.12 COM232 Module Serial Port Configuration**

This item only shows when COM232 is assembled into an ARK-5420 system.

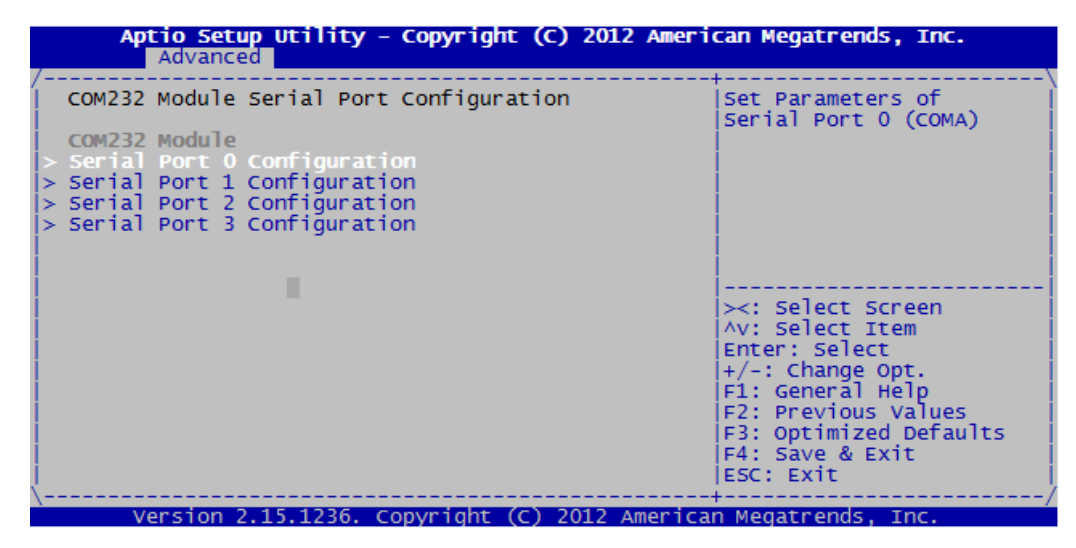

These items allows user to set COM232 module.

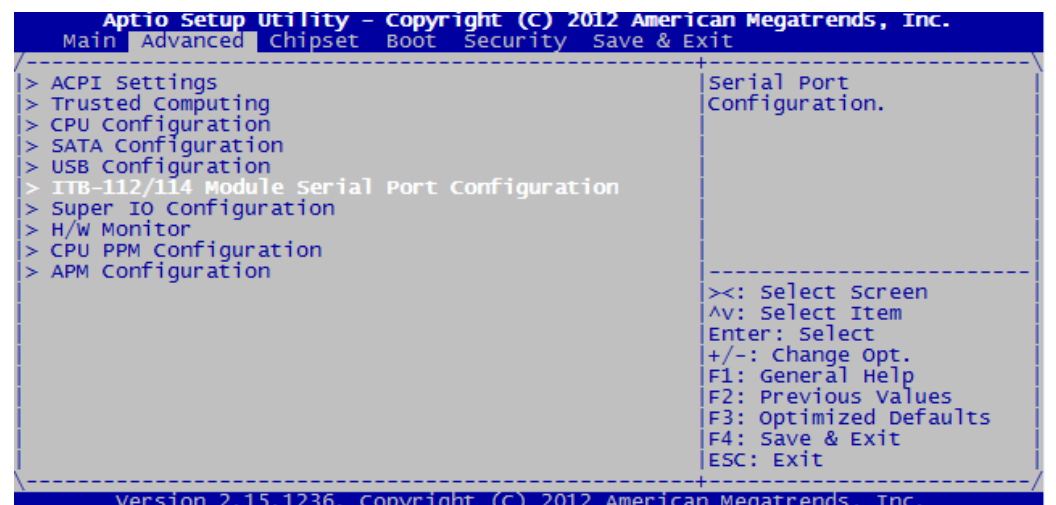

This item only appears when ITB-112 or ITB-114 assembled into ARK-5420 system.

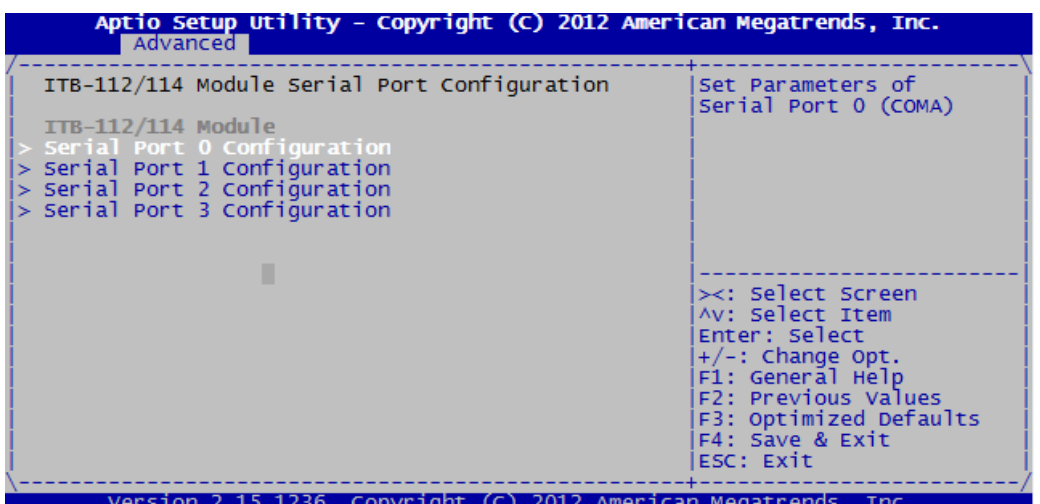

These items allows user to set up a COM232 model.

#### **4.2.2.8 H/W Monitor**

| Advanced 1                                                                                                    |                                                                                                    | Aptio Setup Utility - Copyright $(C)$ 2012 American Megatrends, Inc.                                                                                                    |
|----------------------------------------------------------------------------------------------------|----------------------------------------------------------------------------------------------------|----------------------------------------------------------------------------------------------------|
| Pc Health Status                                                                                                    |                                                                                                    |                                                                                                    |
| CPU Temperature and the control<br>System Temperature<br>$CPU$ Temperature $(DTS)$ : $+61$ C<br>VBAT<br>Vcore<br>$+3.3V$<br>$+5.0V$<br>$+12V$<br>$+3.3VSB$ | $: +40 C$<br>$: +26 C$<br>$: +3.02$ V<br>$: +0.90V$<br>: +3.26 V<br>$: +4.84V$<br>$: +11.67V$<br>$: +3.26$ V | <b>&gt;&lt;: Select Screen</b><br>^v: Select Item<br>Enter: Select<br>$+/-$ : Change Opt.<br> F1: General Help<br><b>F2: Previous Values</b><br>F3: Optimized Defaults<br>IF4: Save & Exit<br>HESC: Exit |
|                                                                                                    |                                                                                                    | Version 2.15.1236. Copyright (C) 2012 American Megatrends, Inc.                                                                                                    |

**Figure 4.13: H/W Monitor Configuration**

#### **PC Health Status**

This item shows hardware conditions. BIOS will display the current system temperature, CPU temperature and other related voltage values. All these parameters have certain healthy ranges; out-of-range operations should be avoided.

#### **4.2.2.9 CPU PPM Configuration**

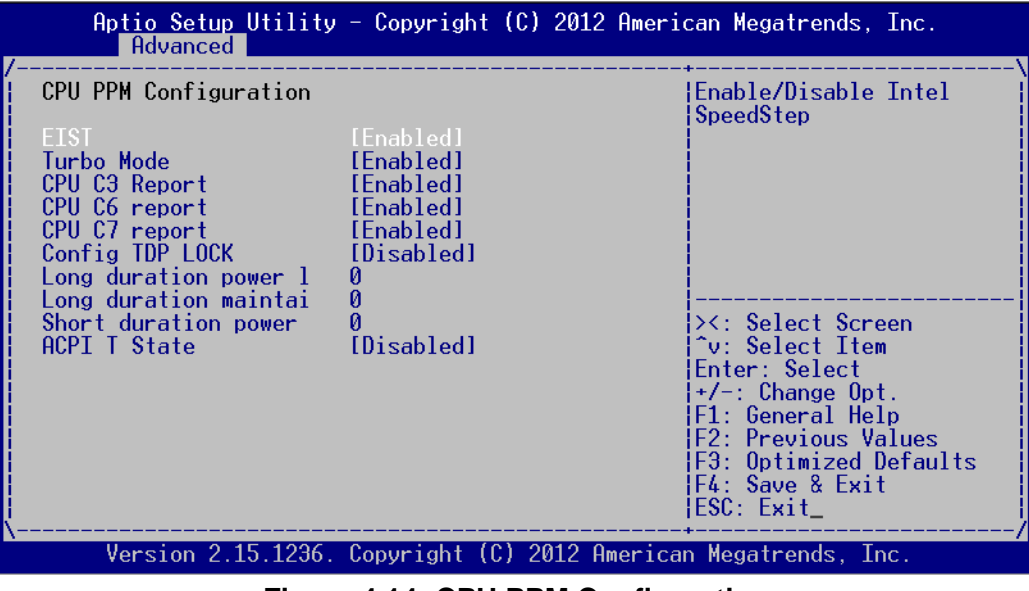

**Figure 4.14: CPU PPM Configuration**

#### **EIST**

This item is used to set CPU SpeedStep function. The default setting is "Enabled".

#### **Turbo Mode**

This item is used to set CPU Turbo mode function. The default setting is "Enabled".

**CPU C3/C6/7 Report** 

This item is used to set CPU C-state function. The default setting is "Enabled".

#### **Config TDP LOCK**

This item is used to set Config TDP LOCK function. The default setting is "Disabled".

#### **ACPIT State**

This item is used to set ACPI T State function. The default setting is "Disabled".

#### **4.2.2.10 APM Configuration**

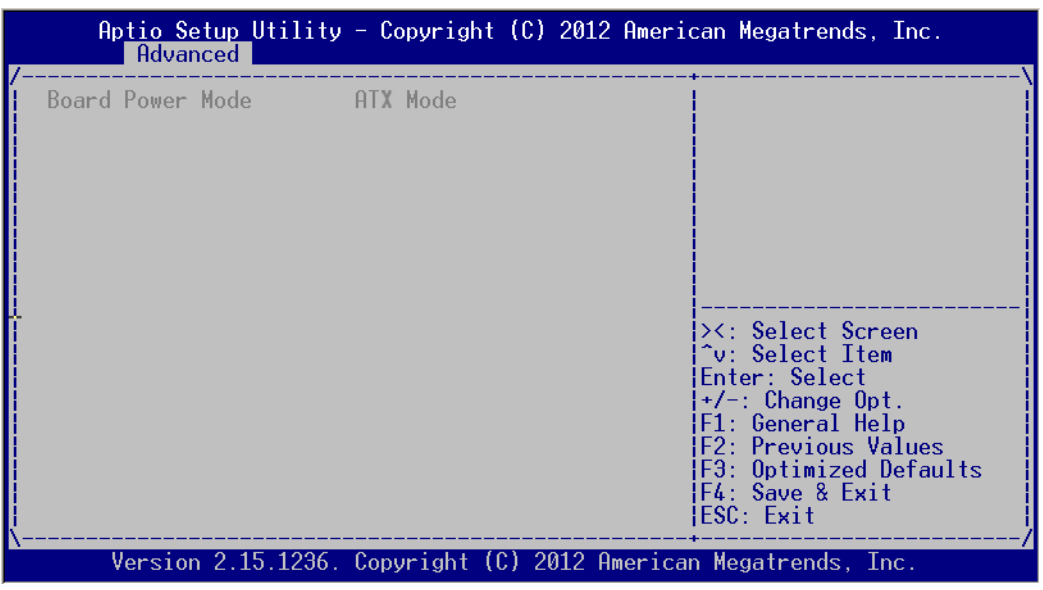

**Figure 4.15: APM Configuration**

#### **Board Power Mode**

This item is used to set power on mode: either AT or ATX.

### **4.2.3 Advanced Chipset Features Setup**

| Aptio Setup Utility - Copyright (C) 2012 American Megatrends, Inc.<br>Main Advanced Chipset Boot Security Save & Exit |                                                                                                    |
|----------------------------------------------------------------------------------------------------|----------------------------------------------------------------------------------------------------|
| PCH-IO Configuration<br>System Agent (SA) Configuration                                                               | <b>PCH Parameters</b>                                                                                                    |
|                                                                                                    | <b>&gt;&lt;: Select Screen</b><br>^v: Select Item<br>Enter: Select<br>$+/-$ : Change Opt.<br>F1: General Help<br><b>F2: Previous Values</b><br><b>F3: Optimized Defaults</b><br>F4: Save & Exit<br>FSC: Exit |
| Version 2.15.1236. Copyright (C) 2012 American Megatrends, Inc.                                                       |                                                                                                    |

**Figure 4.16 Advanced Chipset Features Setup**

#### **4.2.3.1 PCH-IO Configuration**

| Chipset                                                                                                    |                                 | Aptio Setup Utility - Copyright $(C)$ 2012 American Megatrends, Inc.                                                                                                    |
|----------------------------------------------------------------------------------------------------|---------------------------------|----------------------------------------------------------------------------------------------------|
| Intel PCH RC Version<br>SKU Name<br>PCH.<br>Intel<br>Intel PCH Rev ID                                        | 1.8.0.1<br><b>HM76</b><br>04/01 | USB Configuration<br>settings                                                                                                    |
| USB Configuration<br>PCH Azalia Configuration<br>SLP S4 Assertion Widt<br>Restore AC Power Loss [Last State] | $[4-5 \text{ seconds}]$         |                                                                                                    |
|                                                                                                    |                                 | <b>&gt;&lt;: Select Screen</b><br>^v: Select Item<br>Enter: Select<br>$+/-$ : Change Opt.<br>F1: General Help<br>F2: Previous Values<br>F3: Optimized Defaults<br> F4: Save & Exit<br>HESC: Exit |
|                                                                                                    |                                 | Version 2.15.1236. Copyright (C) 2012 American Megatrends, Inc.                                                                                                    |

**Figure 4.17 PCH-IO Configuration**

#### **SLP** S4 Assertion Width

This item is used to set the min. delay of SLP\_S4# signal when booting. The default setting is "4-5 Seconds".

#### ■ Restore AC Power Loss

This item is used to set power status when mains power comes back on. Power Off: Power button should be pressed after the power comes on. Power On: No action required after the power comes on. Last State: Resume last state before the power went off.

#### **USB Configuration**

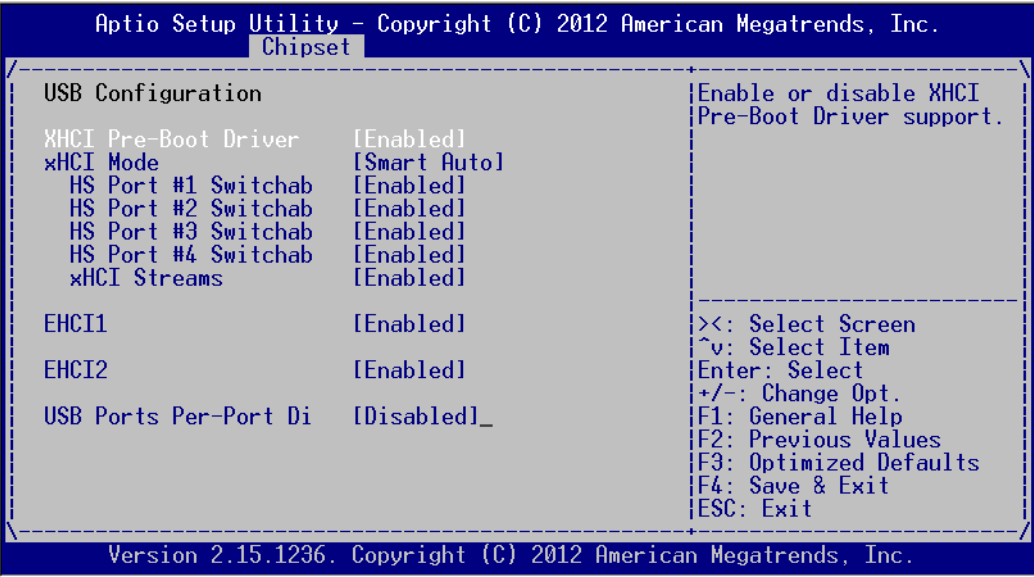

**Figure 4.18 Chipset USB Configuration**

#### – **XHCI Pre-Boot Driver**

This item allows users to enable or disable XHCI Pre-Boot Driver. The default setting is "Enabled".

#### – **xHCI Mode**

This item is used to select xHCI controller mode. The default setting is "Smart Auto".

#### – **HS Port #1/#2/#3/#4 Switchable**

Enable: BIOS will let the port connect to EHCI; Disable: BIOS will let the port connect to xHCI. The default setting is "Enable".

#### – **xHCI Streams**

This item allows users to enable or disable xHCI Maximum Primary Stream Array Size.

#### – **EHCI1/EHCI2**

This item allows users to enable or disable EHCI #1/EHCI #2. The default setting is "Enable".

#### – **USB Ports Per-Port Disable Control**

This item is used to set disable control of each USB connector.

#### ■ **PCH Azalia Configuration**

| Aptio Setup Utility - Copyright (C) 2012 American Megatrends, Inc.<br>Chipset                                                                                          |                                       |                                                                                                    |  |
|----------------------------------------------------------------------------------------------------|---------------------------------------|----------------------------------------------------------------------------------------------------|--|
| PCH Azalia Configuration<br>Azalia<br>Azalia Docking Supp<br>Azalia PME<br>Azalia Internal HDM [Enabled]<br>Azalia HDMI codec [Enabled]<br>Azalia HDMI codec [Enabled] | [Enabled]<br>[Disabled]<br>[Disabled] | Control Detection of<br>the Azalia device.<br>$Disable$ d = Azalia will<br>be unconditionally<br>disabled<br>$Enabled = Azalia will$<br>be unconditionally<br>Enabled<br>$Auto = Azalia will be$<br><b>&gt;&lt;: Select Screen</b><br>^v: Select Item<br>Enter: Select<br>$+/-$ : Change Opt.<br> F1: General Help<br> F2: Previous Values<br>F3: Optimized Defaults<br>IF4: Save & Exit<br>FSC: Exit |  |
|                                                                                                    |                                       | Version 2.15.1236. Copvright (C) 2012 American Megatrends. Inc.                                                                                                    |  |

**Figure 4.19 PCH Azalia Configuration**

– **Azalia**

This item is used to detect any Azalia device. The default setting is "Enable". Disabled: Azalia will be unconditionally disabled.

Enabled: Azalia will be unconditionally Enabled.

Auto: Azalia will be enabled if present, disabled otherwise.

#### **4.2.3.2 System Agent (SA) Configuration**

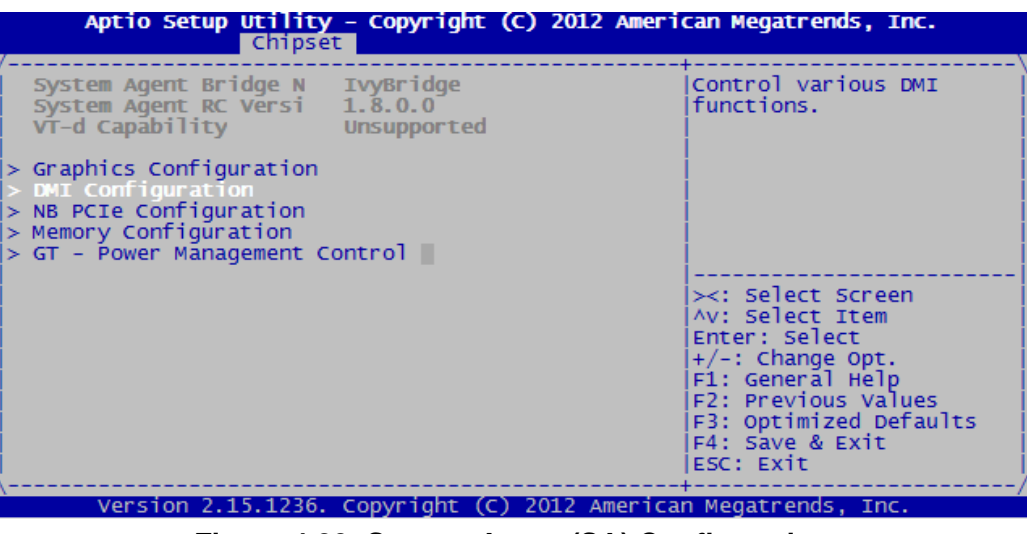

**Figure 4.20: System Agent (SA) Configuration**

**E** Graphics Configuration

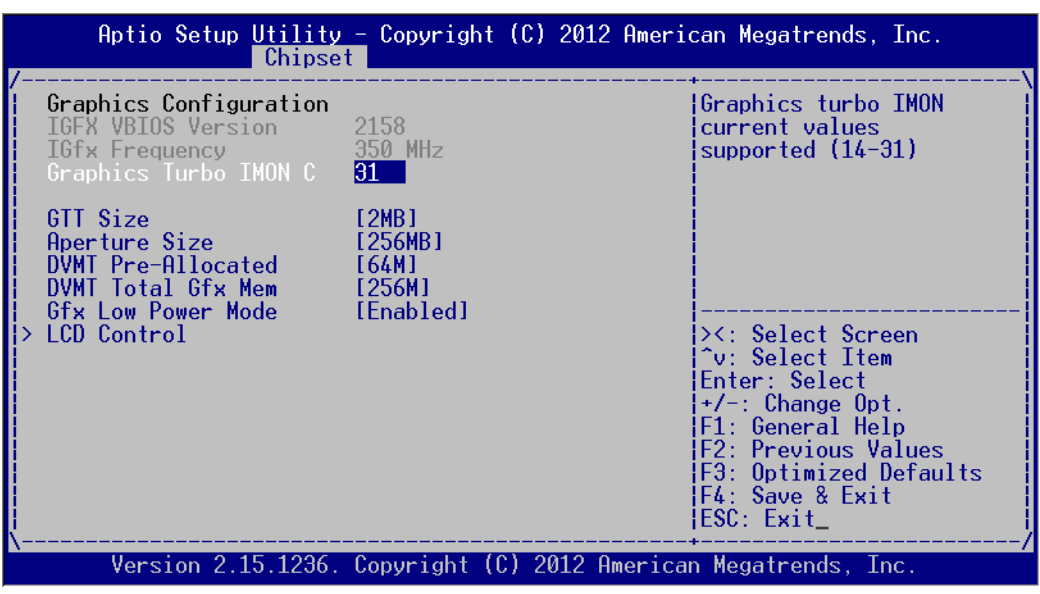

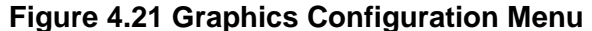

- **Graphics Turbo IMON Current** Graphics turbo IMON current values supported (14-31).
- **GTT Size**

This item is used to select GTT size.

- **DVMT Total Gfx Mem**
	- This item allows users to select memory size of DVMT Total.
- **Gfx Low Power Mode** This item allows users to enable of disable Low Power mode.

#### **– LCD Control**

| Aptio Setup Utility - Copyright $(C)$ 2012 American Megatrends, Inc.<br>Chipset                                                |                                                                               |                                                                                                    |  |
|----------------------------------------------------------------------------------------------------|-------------------------------------------------------------------------------|----------------------------------------------------------------------------------------------------|--|
| LCD Control<br>Primary IGFX Boot Dis<br>Secondary IGFX Boot D<br>LCD Panel Type <b>Card</b><br>Panel Color Depth<br>Active LFP | LCRT 1<br>LHDMLI<br>[VBIOS Default]<br>$[18 \text{ Bit}]$<br><b>INO LVDS1</b> | Select the Video Device<br>which will be activated<br>during POST.<br>This has no effect if<br>external graphics<br>present.<br>Secondary boot display<br>selection will appear<br>based on your selection.<br>><: Select Screen<br>^v: Select Item<br>Enter: Select<br>$+/-$ : Change Opt.<br>F1: General Help<br>F2: Previous Values<br>F3: Optimized Defaults<br>F4: Save & Exit<br>ESC: Exit |  |
|                                                                                                    |                                                                               | Version 2.15.1236. Copyright (C) 2012 American Megatrends, Inc.                                                                                                    |  |

**Figure 4.22 LCD Control**

#### **4.2.3.3 DMI Configuration**

| Chipset                                                                                     | Aptio Setup Utility – Copyright (C) 2012 American Megatrends, Inc. |                                                                                                    |
|---------------------------------------------------------------------------------------------|--------------------------------------------------------------------|----------------------------------------------------------------------------------------------------|
| DMI Configuration                                                                           |                                                                    | Enable or disable DMI<br>VC1                                                                                                    |
| <b>DMT</b>                                                                                  | X4 Gen2                                                            |                                                                                                    |
| DMI VC1 Control<br>DMI Vcp Control<br>DMI VCM Control<br>DMI Extended Synch Co<br>DMI Gen 2 | [Enabled]<br>'Enab1ed1<br>'Enabledl<br>`Disabled]<br>[Auto]        |                                                                                                    |
|                                                                                             |                                                                    | ><: Select Screen<br>Av: Select Item<br>Enter: Select<br>$+/-$ : Change Opt.<br>F1: General He1p<br>F2: Previous Values<br>F3: Optimized Defaults<br>F4: Save & Exit<br>ESC: Exit |
|                                                                                             | Version 2.15.1236. Copyright (C) 2012 American Megatrends, Inc.    |                                                                                                    |

**Figure 4.23 DMI Configuration**

- **DMI Vc1 Control** This item is used to set DMI Vc1 control and Default setting is "Enabled". **DMI Vcp Control** This item is used to set DMI Vcp control and Default setting is "Enabled". **DMI Vcm Control** This item is used to set DMI Vcm control and Default setting is "Enabled". ■ **DMI Extended Synch Control** This item is used to set DMI Extended Synch control and default setting is "Disabled".
- **DMI Gen2**

This item is used to set DMI Gen2. This item can be setting at "Auto", "Enabled" and "Disabled". The default setting is "Auto".

#### **4.2.3.4 NB PCIe Configuration**

| NB PCIe Configuration<br>Gen1-Gen3<br>PEG <sub>0</sub><br>Not Present<br>$PEG0 - Gen X$<br><b>Autol</b><br>[Auto]<br>PEGO ASPM<br>Enable PEG<br>Autol<br>'Enabledl<br>Detect Non-Compliance<br>De-emphasis Control<br>$-3.5$ dB]<br>PEG Sampler Calibrate<br>Auto <sup>1</sup><br>Swing Control<br>Fulll<br>Gen3 Equalization<br>[Enabled]<br>≻<: Select Screen<br>Av: Select Item<br>Enter: Select<br>$+/-$ : Change Opt.<br>F1: General Help<br>F2: Previous Values<br>F3: Optimized Defaults<br>F4: Save & Exit | Chipset | Aptio Setup Utility – Copyright (C) 2012 American Megatrends, Inc. |                         |
|----------------------------------------------------------------------------------------------------|---------|--------------------------------------------------------------------|-------------------------|
|                                                                                                    |         |                                                                    | Configure PEGO BO:D1:F0 |
|                                                                                                    |         |                                                                    |                         |
|                                                                                                    |         |                                                                    | ESC: Exit               |

**Figure 4.24 NB PCIe Configuration**

#### **PEGO - Gen X**

This item is used to set PCIe Gen function level and default setting is "Auto". The user can setting "Gen1", "Gen2" or "Gen3".

#### **PEGO ASPM**

This item is used to set PEGO ASPM function and default setting is "Auto". The user can setting "Disabled", "ASPM L0s", "ASPM L1", "ASPM L0sL1".

#### **Enable PEG**

This item is used to set PEG function and default setting is "Auto".

#### ■ Detect Non-Compliance Device

This item is used to set system to detect Non-compliance device and default setting is "Enabled".

#### **De-emphasis Control**

This item is used to set different De-emphasis values and default setting is "-3.5dB".

#### **PEG sampler Calibrate**

This item is used to set PEG sampler Calibrate and default setting is "Auto".

#### ■ Swing Control

This item is used to set Swing control and default setting is "Full". The user also can set "Reduced" or "Half" mode.

#### **Gen3 Equalization**

This item is used to set Gen3 Equalization function and default is "Enabled".

#### **4.2.3.5 Memory Information**

| Aptio Setup Utility - Copyright (C) 2012 American Megatrends, Inc.<br><b>Chipset</b>                                               |                                                                                                    |                                                                                                    |  |
|----------------------------------------------------------------------------------------------------|----------------------------------------------------------------------------------------------------|----------------------------------------------------------------------------------------------------|--|
| Memory Information<br><b>Memory Frequency</b><br>Total Memory<br>DIMM#0<br>DTMM#1<br>CAS Latency (tCL)                             | $1600$ Mhz<br>4096 MB (DDR3)<br>4096 MB (DDR3)<br>Not Present<br>11                                      | Select DIMM timing<br>profile that should be<br>used.                                                                                                    |  |
| DIMM profile<br>Memory Frequency Limi<br>Max TOLUD<br>MRC Fast Boot<br>Scrambler Seed Genera<br>Memory Remap<br>Memory Alias Check | <b>[Default DIMM profile]</b><br>[Auto]<br>[Dynamic]<br>Enabled]<br>bisabled]<br>[Enabled]<br>[Disabled] | ≻<: Select Screen<br>Av: Select Item<br>Enter: Select<br>$+/-$ : Change Opt.<br>F1: General He1p<br>F2: Previous Values<br>F3: Optimized Defaults<br>F4: Save & Exit<br>ESC: Exit |  |

**Figure 4.25 Memory Information**

**DIMM** profile

This item is used to set the DIMM profile.

**Memory Frequency Limiter** This item is used to set Memory Frequency Limiter and default setting is "Auto". **Max TOLUD** 

This item is used to set Memory Max TOLUD and default setting is "Dynamic".

**MRC Fast Boot** 

This item is used to set MRC Fast Boot.

■ Scrambler Seed Generation off

This item is used to set Scrambler Seed Generation Off and default setting is "Disabled".

**Memory Remap** 

This item is used to set memory remap.

**Memory Alias Check**

This item is used to set "Memory alias Check" function and default is "Disabled".

#### **4.2.3.6 GT- Power Management Control**

■ RC6 (Render Standby)

This item is used to set RC6 (Render Standby) function and default setting is "Enabled".

**RC6+(Deep RC6)**

This item is used to set RC6+ (Deep RC6) function and default setting is "Enabled".

#### **GT Over Clocking Support**

This item is used to set GT OverClocking support function and default is "Disabled".

#### **4.2.4 Boot Setup**

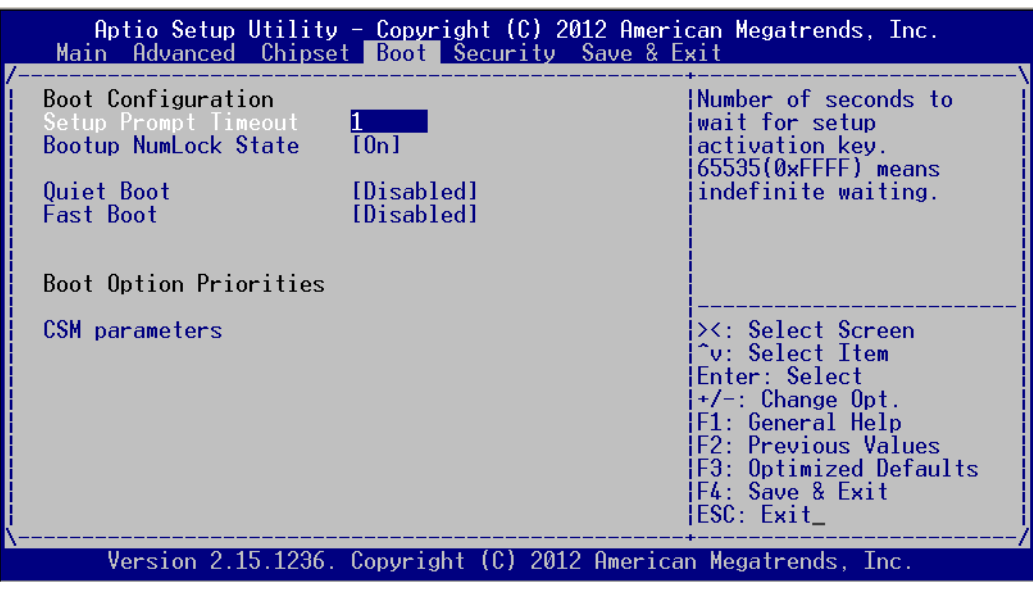

**Figure 4.26: Boot Setup**

#### **4.2.4.1 Boot Configuration**

#### **Setup Prompt Timeout**

This item is the waiting time of pressing Setup button. If Setup button is not pressed within the setting time, system will continue to boot.

#### **Bootup NumLock State**

This item allows users to active Bootup NumLock State function after the system is power on to DOS. The default setting is "On".

On: NumLock function is on when system boots.

Off: Keypad is set for cursor control arrows when system boots.

#### **Quiet Boot**

If set to "Disabled", BIOS will display normal POST information; if set to "Enabled", BIOS will show OEM icon rather than POST information.

#### **Fast Boot**

This item allows BIOS to skip some testing procedures during booting so as to reduce system boot-up time. The default setting is "Disabled".

## Chapter 4 $\overline{\mathbf{u}}$ BIOS Setting **IOS Setting**

#### **4.2.4.2 Boot Option Priorities**

|                                  | Aptio Setup Utility - Copyright (C) 2012 American Megatrends, Inc.<br>Boot |                                                                                                    |
|----------------------------------|----------------------------------------------------------------------------|----------------------------------------------------------------------------------------------------|
| Boot Option #1<br>Boot Option #2 | $[P2: ST500DM002-1BC1]$<br>[Generic USB Flash D]                           | Sets the system boot<br>lorder                                                                                                    |
|                                  |                                                                            | ><: Select Screen<br>^v: Select Item<br>Enter: Select<br>$+/-$ : Change Opt.<br>F1: General Help<br><b>F2: Previous Values</b><br><b>F3: Optimized Defaults</b><br>F4: Save & Exit<br>IESC: Exit |
|                                  | Version 2.15.1236. Copyright (C) 2012 American Megatrends, Inc.            |                                                                                                    |

**Figure 4.27 Boot Option Priorities**

This item is used to set device boot sequence.

#### **4.2.4.3 CSM Parameter**

| Aptio Setup Utility - Copyright (C) 2012 American Megatrends, Inc.<br>Boot:                                |                                                                                     |                                                                                                    |  |
|----------------------------------------------------------------------------------------------------|-------------------------------------------------------------------------------------|----------------------------------------------------------------------------------------------------|--|
| Launch CSM<br>Boot option filter<br>Launch PXE OpROM poli<br>Launch Storage OpROM<br>Launch Video OpROM po | [Enabled]<br>[UEFI and Legacy]<br>[Do_not_launch]<br>[Legacy only]<br>[Legacy only] | This option controls if<br>CSM will be launched                                                                                                    |  |
| Other PCI device ROM                                                                                       | [UEFI OpROM]                                                                        |                                                                                                    |  |
|                                                                                                    |                                                                                     | ><: Select Screen<br>^v: Select Item<br>Enter: Select<br>$+/-$ : Change Opt.<br><b>F1: General Help</b><br><b>IF2: Previous Values</b><br>F3: Optimized Defaults<br>IF4: Save & Exit<br>IFSC: Fxit |  |
|                                                                                                    | Version 2.15.1236. Copvright (C) 2012 American Megatrends. Inc.                     |                                                                                                    |  |

**Figure 4.28: CSM Parameter**

#### **Launch CSM**

This item allows user to enable or disable CSM. The default setting is "Enabled".

**Boot option filter** 

This item is used to control boot device system. The default setting is "UEFI and Legacy".

#### ■ Launch PXE OpROM policy

This item is used to control UEFI execution and backward compatibility of PXE OpROM. The default setting is "Do not Launch".

#### ■ Launch Storage OpROM policy

This item is used to control UEFI execution and backward compatibility of PXE OpROM. The default setting is ""Legacy only".

#### ■ Launch Video OpROM policy

This item is used to control UEFI execution and backward compatibility of PXE OpROM. The default setting is ""Legacy only".

#### ■ Other PCI device ROM priority

This item is used for PCI device that is not the same as network, which is defined by massive storage or video booted by OpROM.

#### **4.2.5 Security Setup**

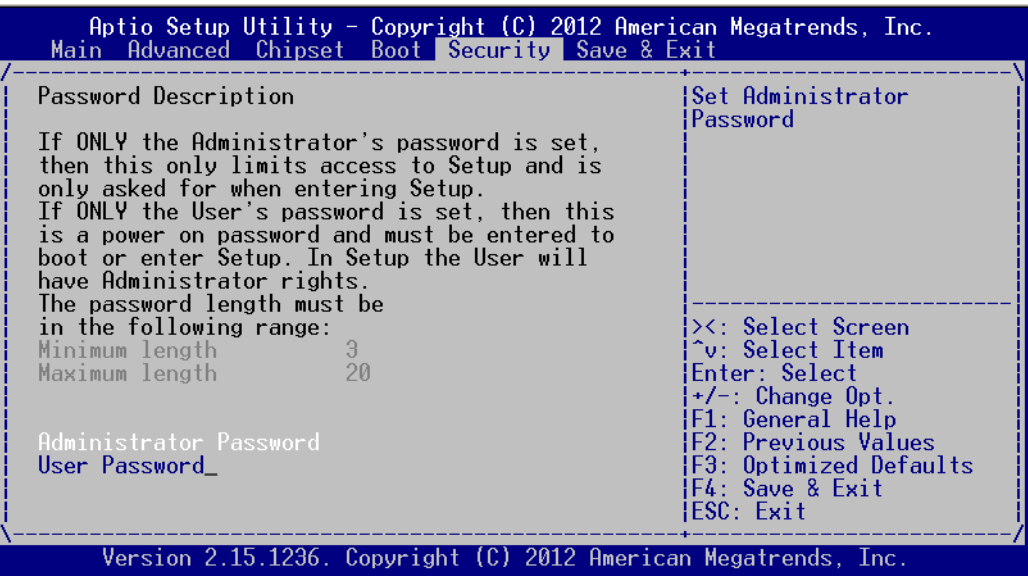

**Figure 4.29: Setup Security Menu**

#### **Administrator Password**

This item is used to set Administrator Password.

#### **User Password**

This item is used to set User Password.

### **4.2.6 Save & Exit Setup**

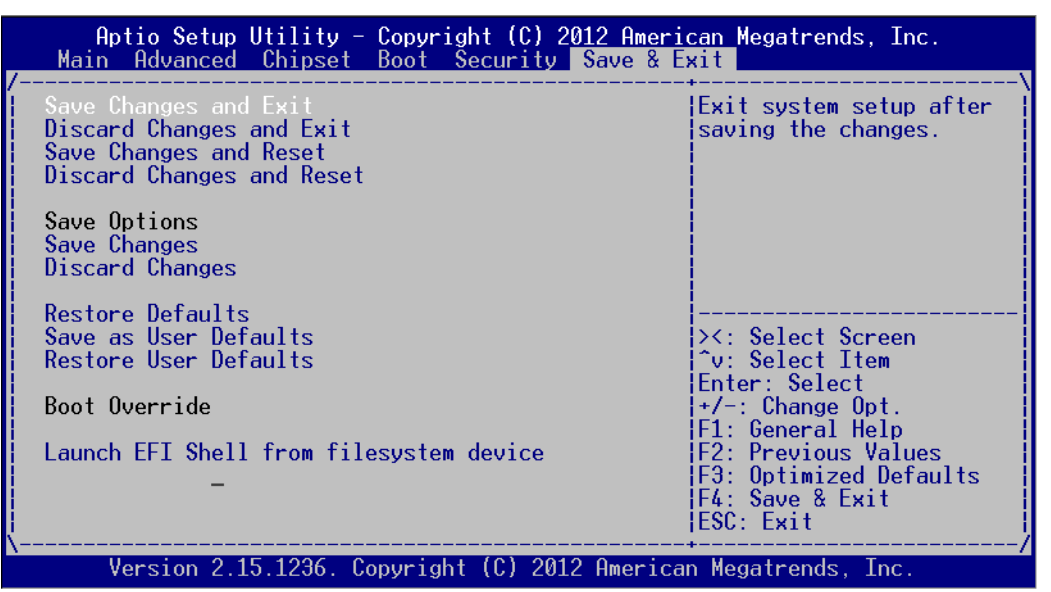

**Figure 4.30: Setup Save & Exit Menu**

#### **Save Changes and Exit**

When you have completed system configuration, select this option to save your changes, exit BIOS setup and reboot the computer so the new system configuration parameters can take effect.

1.Select Save Changes and Exit from the Exit menu and press <Enter>. The following message appears:

Save Configuration Changes and Exit Now? [Ok] [Cancel]

2.Select Ok or Cancel.

#### ■ **Discard Changes and Exit**

Select this option to quit Setup without making any permanent changes to the system configuration.

1.Select Exit Discard Changes and Exit from the Exit menu and press <Enter>. The following message appears:

Discard Changes and Exit Setup Now? [Ok] [Cancel]

2.Select Ok to discard changes and exit.

#### **Save Changes and Reset**

When you have completed system configuration, select this option to save your changes, exit BIOS setup and reboot the computer so the new system configuration parameters can take effect.

1.Select Save Changes and Reset and press <Enter>. The following message appears:

Save configuration and Reset? [Yes] [No]

2.Select Ok or Cancel.

#### **Discard Changes and Reset**

Select this option to quit Setup without making any permanent changes to the system configuration.

1.Select Discard Changes and Reset from the Exit menu and press <Enter>. The following message appears: Discard Changes and Reset Setup Now?

[Ok] [Cancel]

2.Select Ok to discard changes and exit.

#### **Save Changes**

This item allows users to save changes done so far to any of the options.

#### **Discard Changes**

This item allows users to discard changes done so far to any of the options.

- Restore Defaults This item allows users to restore/load default values for all the options.
- Save as User Defaults

This item allows users to save the changes done so far as user defaults.

■ Restore User Defaults

This item allows users to restore the user defaults to all the options.

#### **Boot Override**

This item allows users to set boot device.

 **Launch EFI Shell from file system device** This item allows booting of EFI shell from system file device.

s

## **Chapter 5**

## **5Driver Installation**

**Sections include:**

- **Chipset Windows Driver Setup**
- **VGA Windows Driver Setup**
- **ME Windows Driver Setup**
- **LAN Windows Driver Setup**
- **USB 3.0 Windows Driver Setup**
- **Audio Windows Driver Setup**

## **5.1 Introduction**

Advantech offers a complete range of Device Driver and software supports for Windows programming developers. You can apply the Windows Device Drivers to the most popular Windows Programming tools, such as Visual C++, Visual Basic, Borland C++ Builder and Borland Delphi.

Here Windows 7 is taken as an example.

## **5.2 Driver Installation**

Insert the driver CD into your system's CD-ROM drive. You can see the ITA-5730 driver folder items.

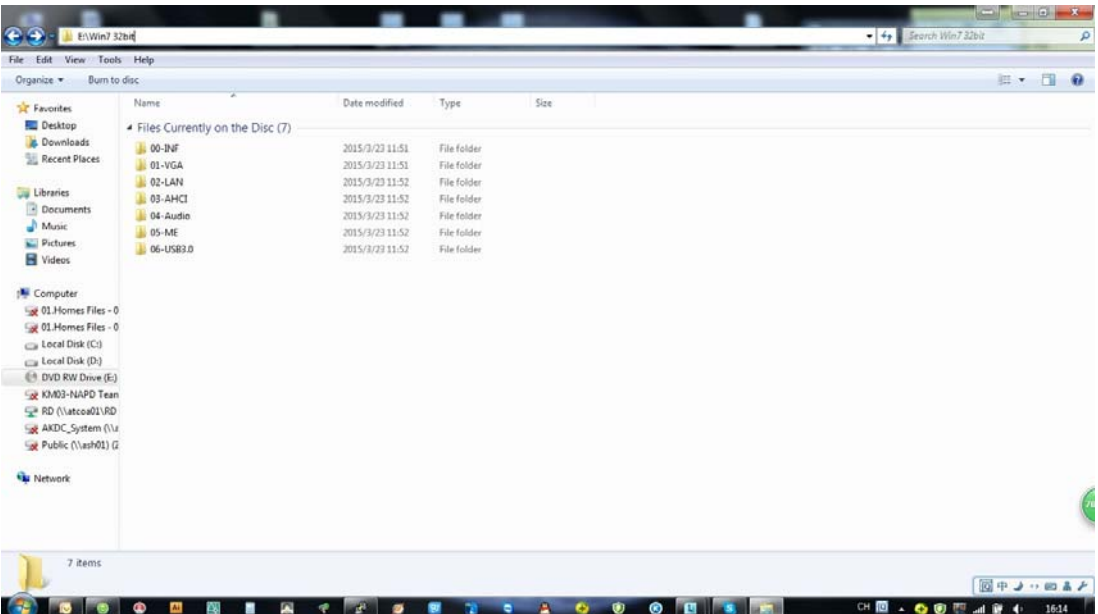

#### **5.2.1 Chipset Windows Driver Setup**

Insert the driver CD into your system's CD-ROM drive. You can see the driver folder items. Navigate to the "Drv\_01Chipset" folder and click "Setup" to complete the installation of the driver.

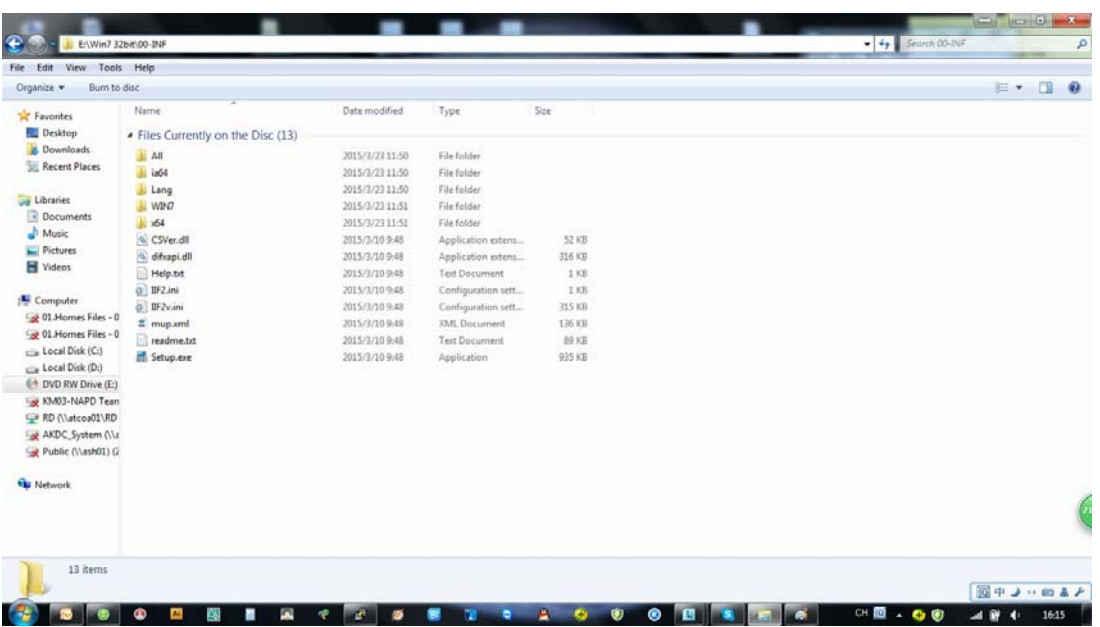

#### **5.2.2 VGA Windows Driver Setup**

Insert the driver CD into your system's CD-ROM drive. You can see the driver folder items. Navigate to the "Drv\_02VGA" folder and click "Setup" to complete the installation of the drivers.

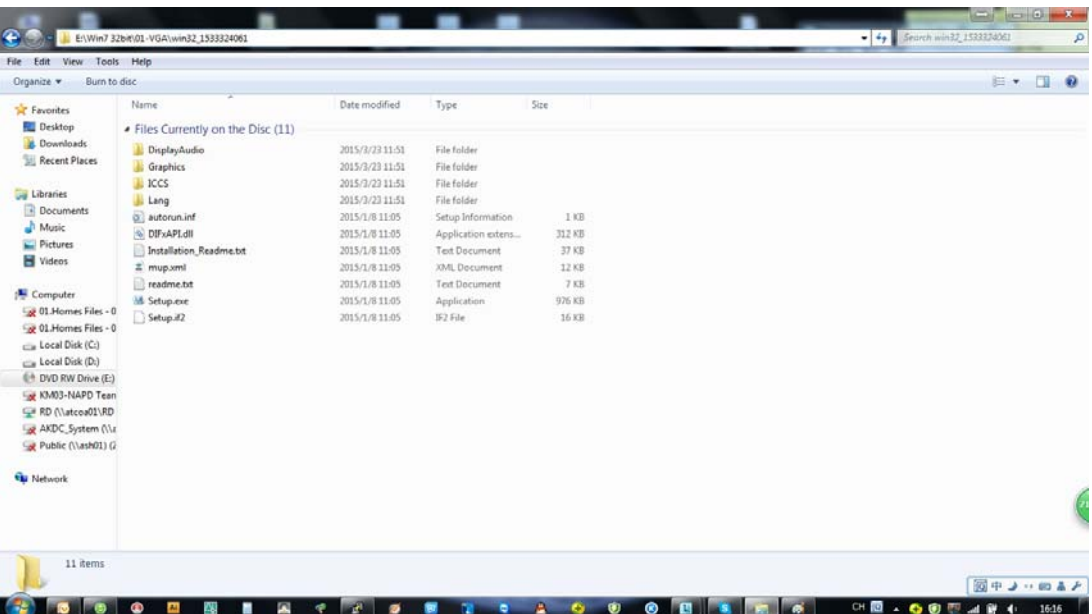

#### **5.2.3 ME Windows Driver Setup**

Insert the driver CD into your system's CD-ROM drive. You can see the driver folder items. Navigate to the "Drv\_03ME" folder and click "Setup" to complete the installation of the drivers.

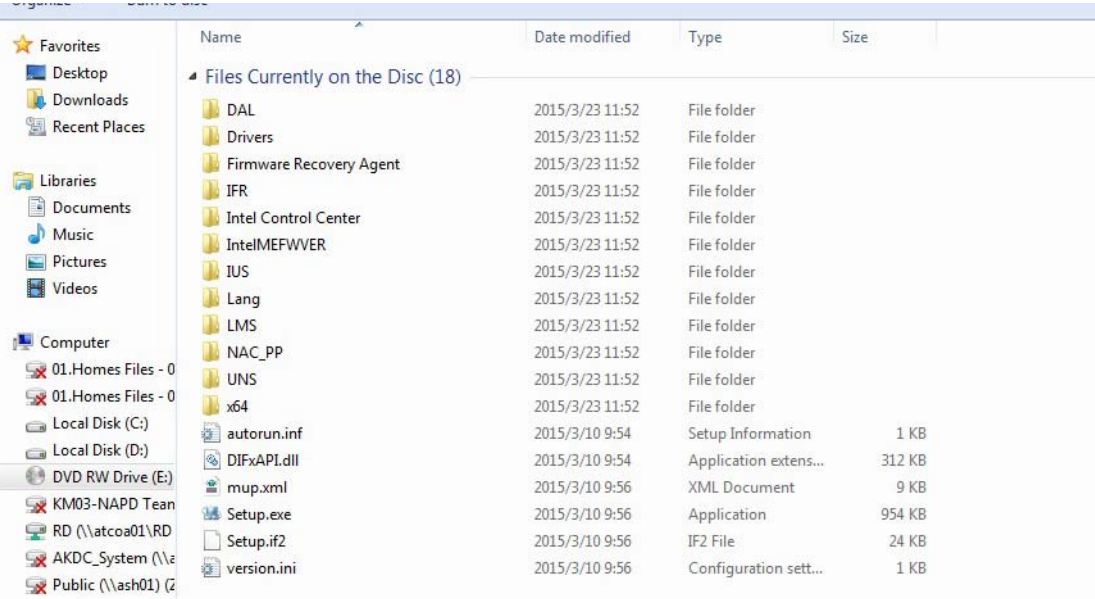

#### **5.2.4 LAN Windows Driver Setup**

Insert the driver CD into your system's CD-ROM drive. You can see the driver folder items. Navigate to the "Drv\_04LAN" folder and click "Autorun" to complete the installation of the drivers.

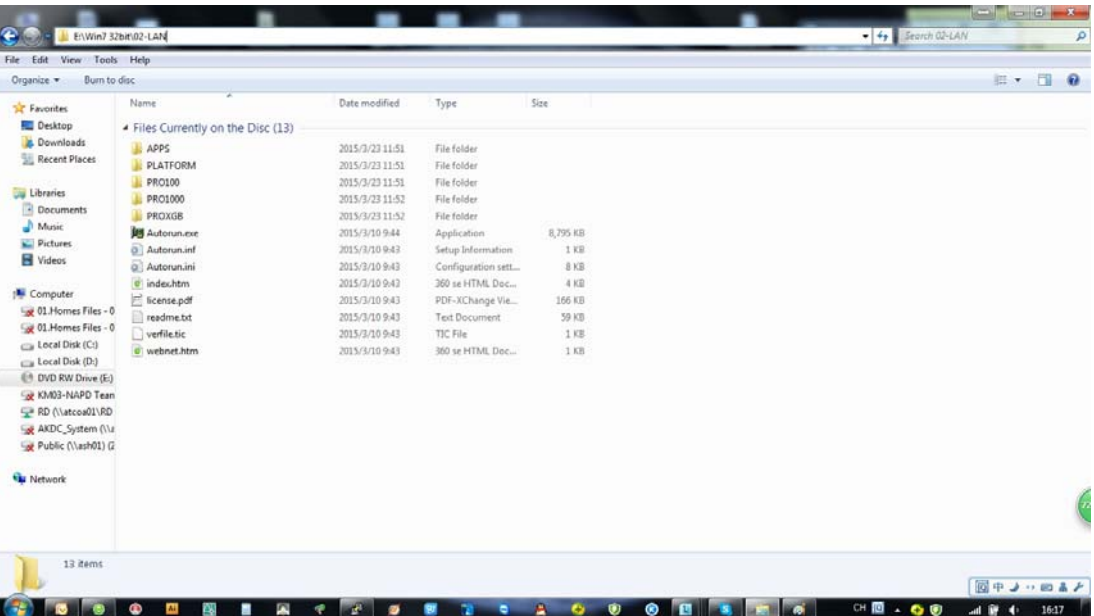

#### **5.2.5 USB 3.0 Windows Driver Setup**

Insert the driver CD into your system's CD-ROM drive. You can see the driver folders items. Navigate to the "Drv\_05USB3.0" folder, and click "Setup" to complete the installation of the drivers.

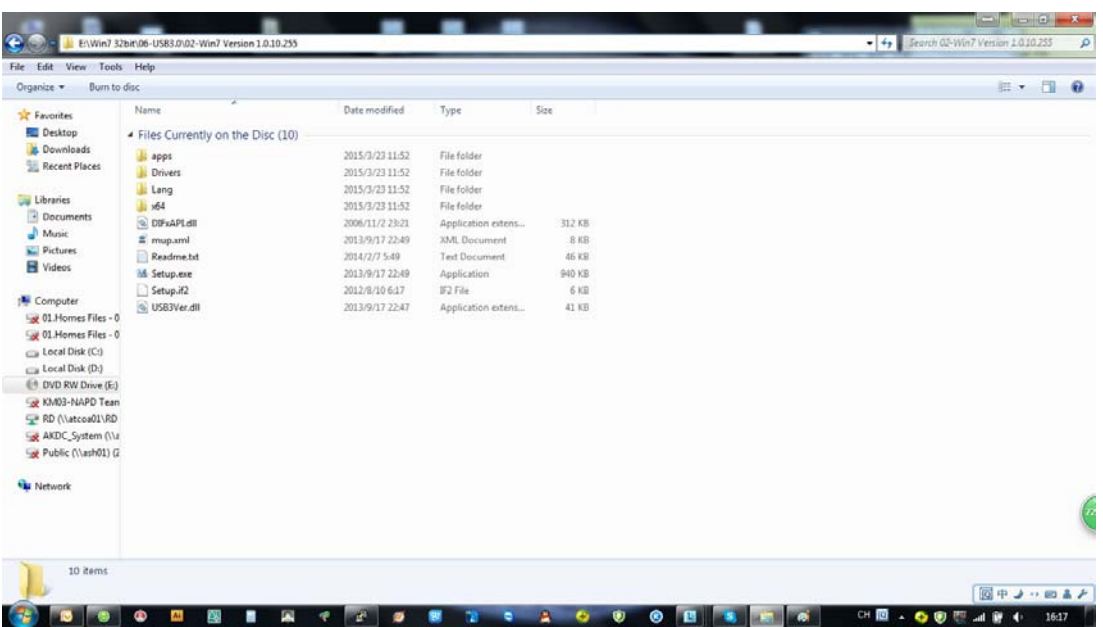

#### **5.2.6 Audio Windows Driver Installation**

Insert the driver CD into your system's CD-ROM drive. You can see the driver folders items. Navigate to the "Drv\_ 06AUDIO"" folder and click "WDM\_R264.exe" to complete the installation of the drivers.

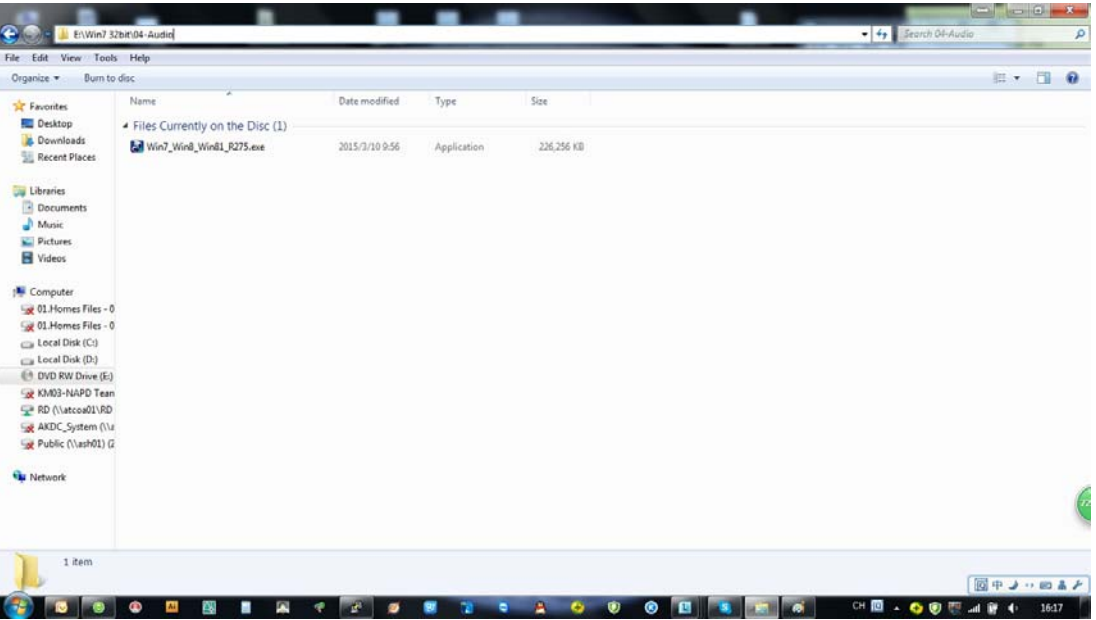

ARK-5420 User Manual 52

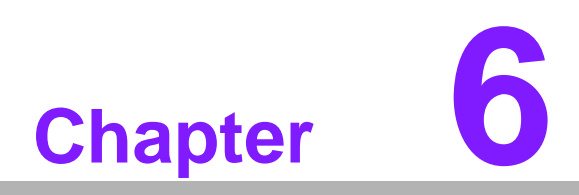

## **6GPIO Programming**

**This chapter introduces GPIO programming Guide.**

Please carefully read and study the below screenshots and source codes in blue. Please download programming specifications for the PCA955 NXP semiconductor.

## **6.1 ARK-5420 Digital DIO Definition**

See Section 2.3.6.

## **6.2 Configuration Sequence**

ARK-5420's GPIO is realized through PCA9554 GPIO IC connected to ICH SMBUS. Therefore, the configuration and access to GPIO IC is completed by IO Space accessing ICH SMBUS controller.

Below is the diagram of ICH SMBUS IO Space:

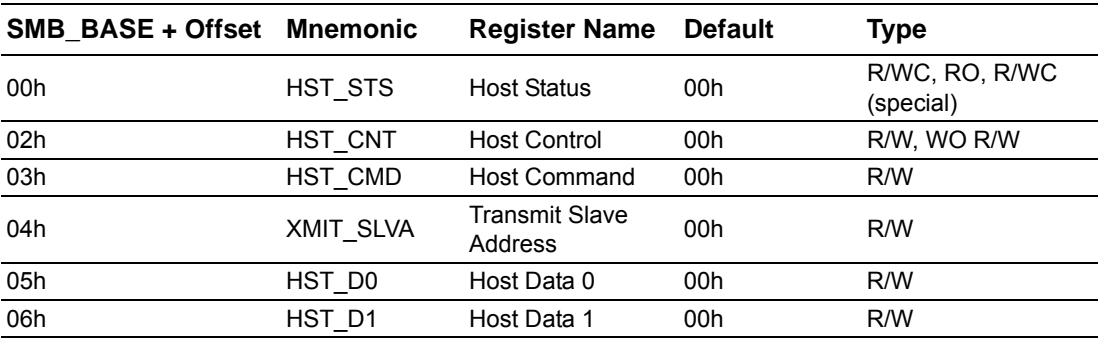

For ARK-5420, IO address of the above SMB\_BASE is 0xF040.

The detailed SMBUS IO control access code, please refer to Chapter 3.

The corresponding SMBUS slave address of PCA9554 of GPIO 00 - GPIO 07 on ARK-5420 is 0x40 (8bit address):

GPIO 00 – GPIO 07: PCA9554 0x40 (IO0 – IO7)

#### Below are pinouts for PCA9554:

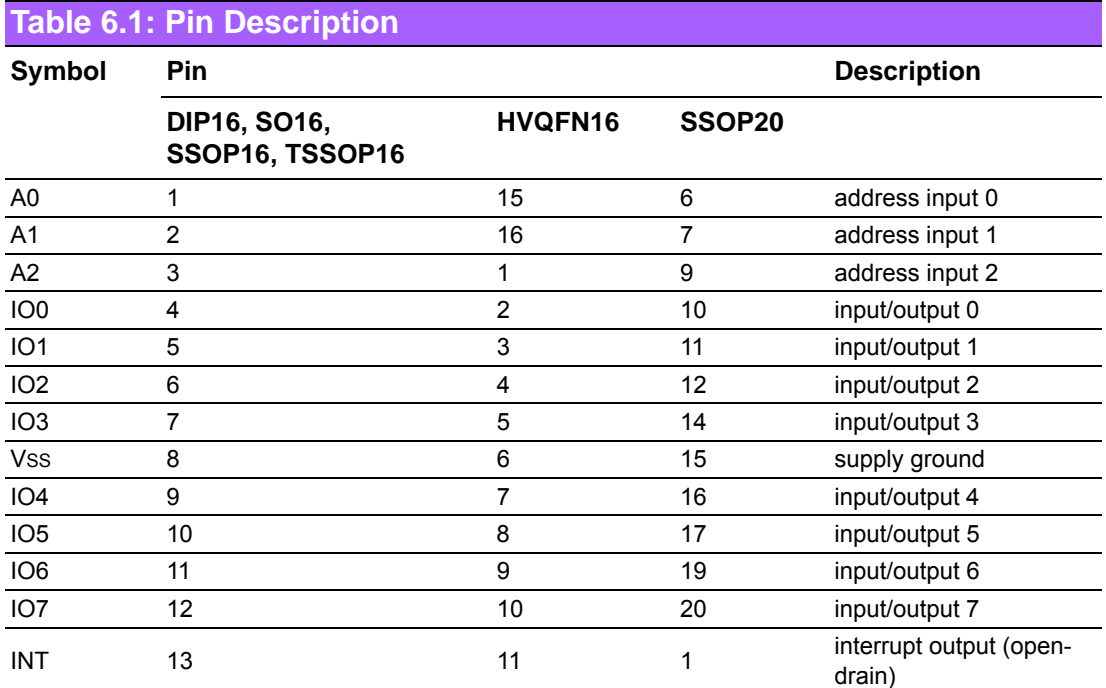

Below is the diagram of PCA9554 register:

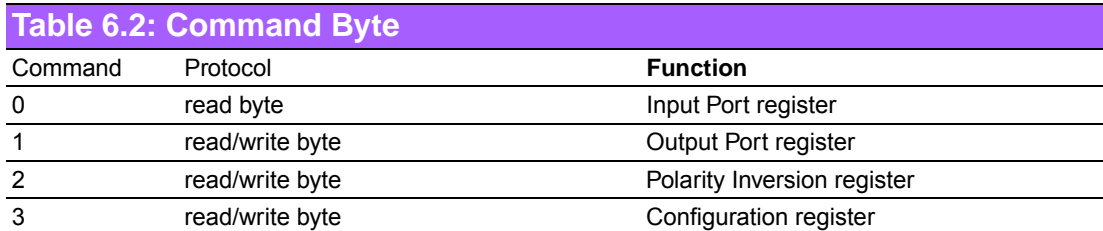

The command byte is the first byte to follow the address byte during a write transmission. It is used as a pointer to determine which of the following registers will be written or read.

PCA9554 has in all 4 registers to control GPIO.

#### **Register 0 - Input Port register**

This register is a read-only port. It reflects the incoming logic levels of the pins, regardless of whether the pin is defined as an input or an output by Register 3. Writes to this register have no effect.

The default 'X' is determined by the externally applied logic level, normally '1' when no external signal externally applied because of the internal pull-up resistors.

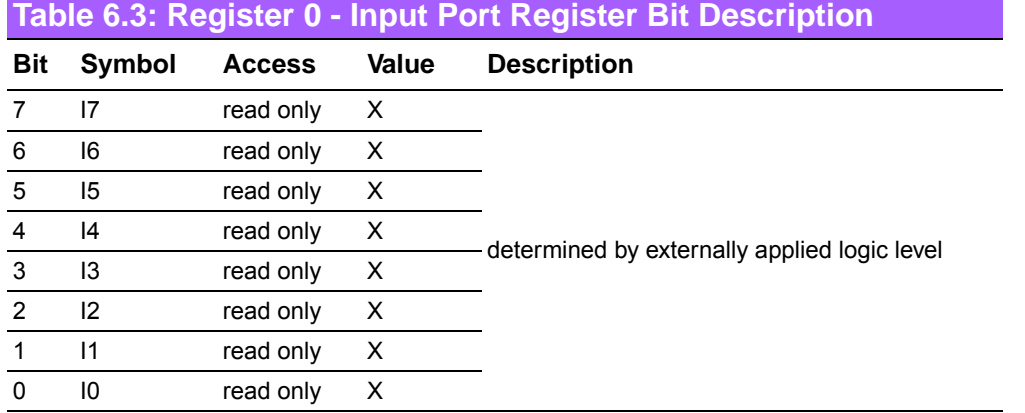

If one GPIO Pin is set to Input, you can read input value from the bit that register 0 corresponds to.

#### **Register 1 - Output Port register**

This register reflects the outgoing logic levels of the pins defined as outputs by Register 3. Bit values in this register have no effect on pins defined as inputs. Reads from this register return the value that is in the flip-flop controlling the output selection, **not** the actual pin value.

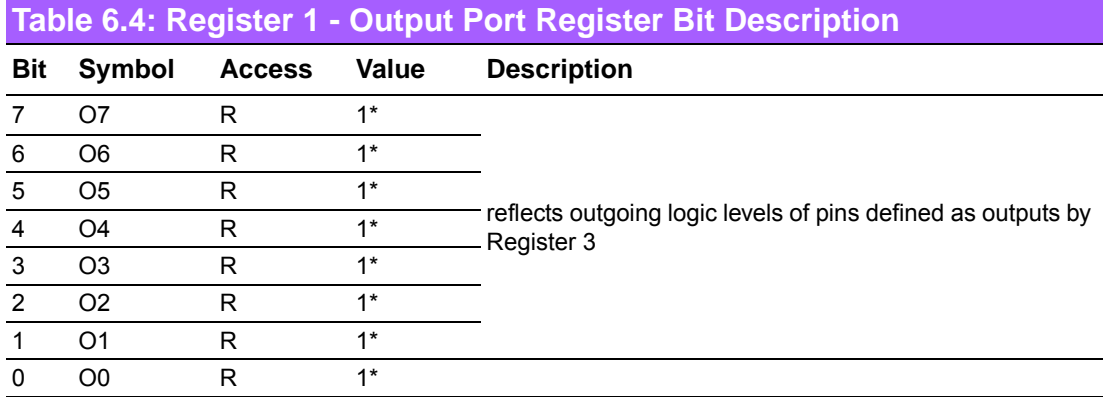

If one GPIO Pin is set to Output, you can read input value from the bit that register 1 corresponds to.

#### **Register 2 - Polarity Inversion register**

This register allows the user to invert the polarity of the Input Port register data. If a bit in this register is set (written with '1'), the corresponding Input Port data is inverted. If a bit in this register is cleared (written with a '0'), the Input Port data polarity is retained.

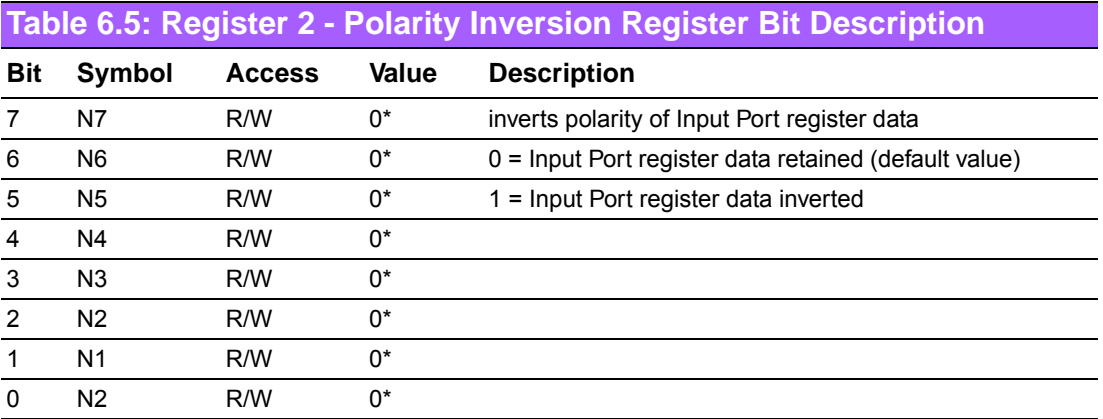

If one GPIO Pin is set to Input, you can control the polarity of input pin from the bit that register 2 corresponds to.

#### **Register 3 - Configuration register**

This register configures the directions of the I/O pins. If a bit in this register is set, the corresponding port pin is enabled as an input with high-impedance output driver. If a bit in this register is cleared, the corresponding port pin is enabled as an output. At reset, the I/Os are configured as inputs with a weak pull-up to VDD.

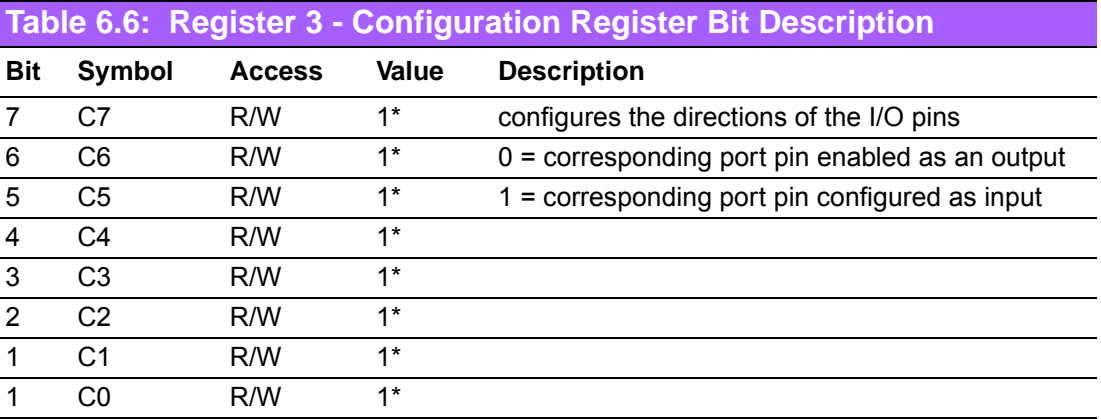

Register 3 is used to set each GPIO as Input or Output:

If the bit is '0', the corresponding GPIO pin is set as Output; If the bit is '1', the corresponding GPIO pin is set as Input.

#### **Example:**

Take ARK-5420 as an example. Assume GPIO 00 is set as Output and GPIO 7 is set as Input, with two pins interconnected, how to set the corresponding register? GPIO 00 corresponds to PCA9554 0x40 IO0, while GPIO 07 corresponds to PCA9554 0x40 IO7.

#### ■ Set GPIO 00 as Output:

- 1. Read SMBUS slave 0x40 register 3 byte value;
- 2. Set bit 0 of the value read in step 1 as 0 and write it to SMBUS slave 0x40 register 3;
- 3. Read SMBUS slave 0x40 register 1 byte value;
- 4. Set bit 0 of the value read in step 3 as 0 or 1 according to low or high of the output value, then write it back to SMBUS slave 0x40 register 1.

#### **Set GPIO 07 as Input:**

- 1. Read SMBUS slave 0x40 register 3 byte value;
- 2. Set bit 7 of the value read in step 1 as 1 and write it to SMBUS slave 0x40 register 3;
- 3. Read SMBUS slave 0x40 register 0 byte value;
- 4. Decide low or high of the input value through bit7 value read in step3.

## **6.3 Function Call for Reference**

#### **ICH SMBUS Access Code**

(The following code is realized by simulating the access of BIOS to SMBUS. It uses Borand C++ 3.1 for compiling and is successfully tested under DOS (So far, it is not tested under other OS).

#define SMBUS\_PORT 0xF040//SMB\_BASE?0xF040 typedefunsigned char BYTE;

#### ////////////////////////////////////////////////////////////// ///////////////////////////////////////

BYTE smbus read byte(BYTE addr, BYTE offset)

// Read SMBUS Register byte value. Read one byte value each time. addr is slave address (such as 0x40), and offset is register offset.

```
int i;
BYTE data;
```
{

```
output(SMBUS_PORT + 4, (addr | 1));// Write slave
address to SMB BASE + 4 (When reading, bit 0 of slave address
should be set as 1, so here \text{addr}|1 is available)
```

```
newiodelay();//delay
newiodelay();//delay
```
chk\_smbus\_ready();// Whether SMBUS is ready

```
outportb(SMBUS_PORT + 3, offset);// Write register off-
set to SMB_BASE + 3
      newiodelay();//delay
      newiodelay();//delay
      outportb(SMBUS PORT + 2, 0x48);// Write SMBUS command to
SMB BASE + 2. 0x48 means starting byte data transmission
      newiodelay();//delay
      newiodelay();//delay
      for (i = 0; i \le 0 \times 100; i++){
          newiodelay();//longer delay
      }
      chk_smbus_ready();//Whether SMBUS is ready
      return(inportb(SMBUS_PORT + 5));// Byte value read from
SMB_BASE + 5
}
//////////////////////////////////////////////////////////////
///////////////////////////////////////
void smbus_write_byte(BYTE addr, BYTE offset, BYTE value)
// Write SMBUS Register byte value. Write one byte value each
time. addr is slave address (such as 0x40), and offset is
register offset.
{
      int i;
      outportb(SMBUS PORT + 4, addr);// Write slave address to
SMB_BASE + 4 (When writing, slave address bit 0 should be set
as 0)
      moredelay();//longer delay
      moredelay();//longer delay
      chk_smbus_ready();//Whether SMBUS is ready 
      outportb(SMBUS_PORT + 3, offset);// Write register off-
set to SMB_BASE + 3
      moredelay();//longer delay
      moredelay();//longer delay
      outportb(SMBUS_PORT + 5, value);//Write data value to
SMB_BASE + 5
      moredelay();//longer delay
      moredelay();//longer delay
```

```
outportb(SMBUS_PORT + 2, 0x48);// Write SMBUS command to
SMB_BASE + 2. 0x48 means starting byte data transmission.
      moredelay();//longer delay
      moredelay();//longer delay
      for (i = 0; i \le 0x100; i++){
          newiodelay();//longer delay
      }
      chk_smbus_ready();//?Whether SMBUS is ready
}
//////////////////////////////////////////////////////////////
///////////////////////////////////////
int chk_smbus_ready()
//To decide whether SMBUS is ready or has completed the action,
you should wait for a long time to check whether SMBUS has
successfully transmitted the command. Since error may rarely
occurs, BIOS code does not make judgement on the return value
of this function in read and write of SUMBUS byte.
{
      int i, result = 1;
      BYTE data;
      for (i = 0; i \le 0 \times 800; i++){
          //SMB_BASE + 0 is SMBUS status value
          data = inportb(SMBUS_PORT);//Read SMBUS status
value once 
          data = check_data(SMBUS_PORT);//Read SMBUS status
value several timesoutportb(SMBUS PORT, data);//?Write back
SMBUS status value which will clear status value (Write 1 to
the corresponding bit means clearing status)
          if (data & 0x02)
               { //If bit 1 is set (which means the command is
completed), SMBUS is ready 
              result = 0;//SMBUS ready
              break;
          }
          if (!(data & 0xBF))
          { //If all bits are 0 except bit 2 (which means
error occurs on SMBUS), SMBUS is ready
              result = 0;//SMBUS ready
              break;
          }
```

```
if (data & 0x04)
           { //If bit 2 is set (which means error occurs on
SMBUS), error occurs on SMBUS which is rarely the case
               result = 1;//SMBUS error
               break;
           }
      }
      returnresult;
}
//////////////////////////////////////////////////////////////
///////////////////////////////////////
BYTE check_data(WORD addr)
{
      int i;
      BYTE data;
      for(i = 0; i \le 6; i++){
          data = inportb(addr);
          if (data != 0)break;
      }
      returndata;
}
//////////////////////////////////////////////////////////////
///////////////////////////////////////
void newiodelay()
//Shorter delay
{
      outportb(0xeb, 0);//IO port 0xeb No real device occu-
pies. Write a value to this port can realize delay function.
You can also choose other method according to the real situa-
tion. 
}
//////////////////////////////////////////////////////////////
///////////////////////////////////////
void moredelay()
//Longer delay
{
      int i;
      for (i = 0; i < 20; i++)\{
```
```
outportb(0xeb, 0);//IO port 0xeb No real device
occupies. Write a value to this port can realize delay func-
tion. You can also choose other method according to the real
situation. 
      }
}
**************************************************************
**********
GPIO Simcodes
(Here GPIO 00 and GPIO 07 in Chapter 2 are taken as examples)
Output High to GPIO 00:
      data = smbus\_read_byte(0x40, 0x03);// Read slave 0x40register 3 byte
      data &= 0xfe;//bit 0 is set as 0smbus write_byte(0x40, 0x03, data)//Write back. GPIO 00
is set for output
      data = smbus\_read\_byte(0x40, 0x01)//Read slave 0x40register 1
      data = 0x01i//bit 0 is set as 1 which stands for highsmbus_write_byte(0x40, 0x01, data)//Write back. Output
high value
Read Input Value from GPIO 07:
      data = smbus_read_byte(0x40, 0x03);//Read slave 0x40register 3 byte
      data = 0x80i//bit 7??1smbus_write_byte(0x40, 0x03, data)//Write back. GPIO 07
is set for input 
      data = smbus_read_byte(0x40, 0x00)//Read slave 0x40
register 0. Then, the response value of bit 7 should know
whether the input is low or high
```
ARK-5420 User Manual 62

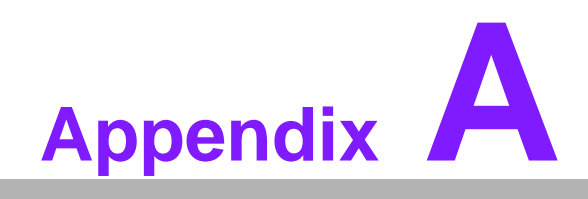

**<sup>A</sup> Programming the Watchdog Timer**

# **A.1 Programming the Watchdog Timer**

The ARK-5420's watchdog timer can be used to monitor system software operation and take corrective action if the software fails to function within the programmed period. This section describes the operation of the watchdog timer and how to program it.

## **A.1.1 Watchdog Timer Overview**

The watchdog timer is built into the super I/O controller SMSC SCH3114. It provides the following user-programmable functions:

- Can be enabled or disabled via user program
- Timer can be set from 1 to 255 seconds or 1 to 255 minutes
- Generates an interrupt or resets signal if the software fails to reset the timer
- **before time-out**

#### **A.1.2 Programming the Watchdog Timer**

The I/O port address of the watchdog timer is 680h (hex).

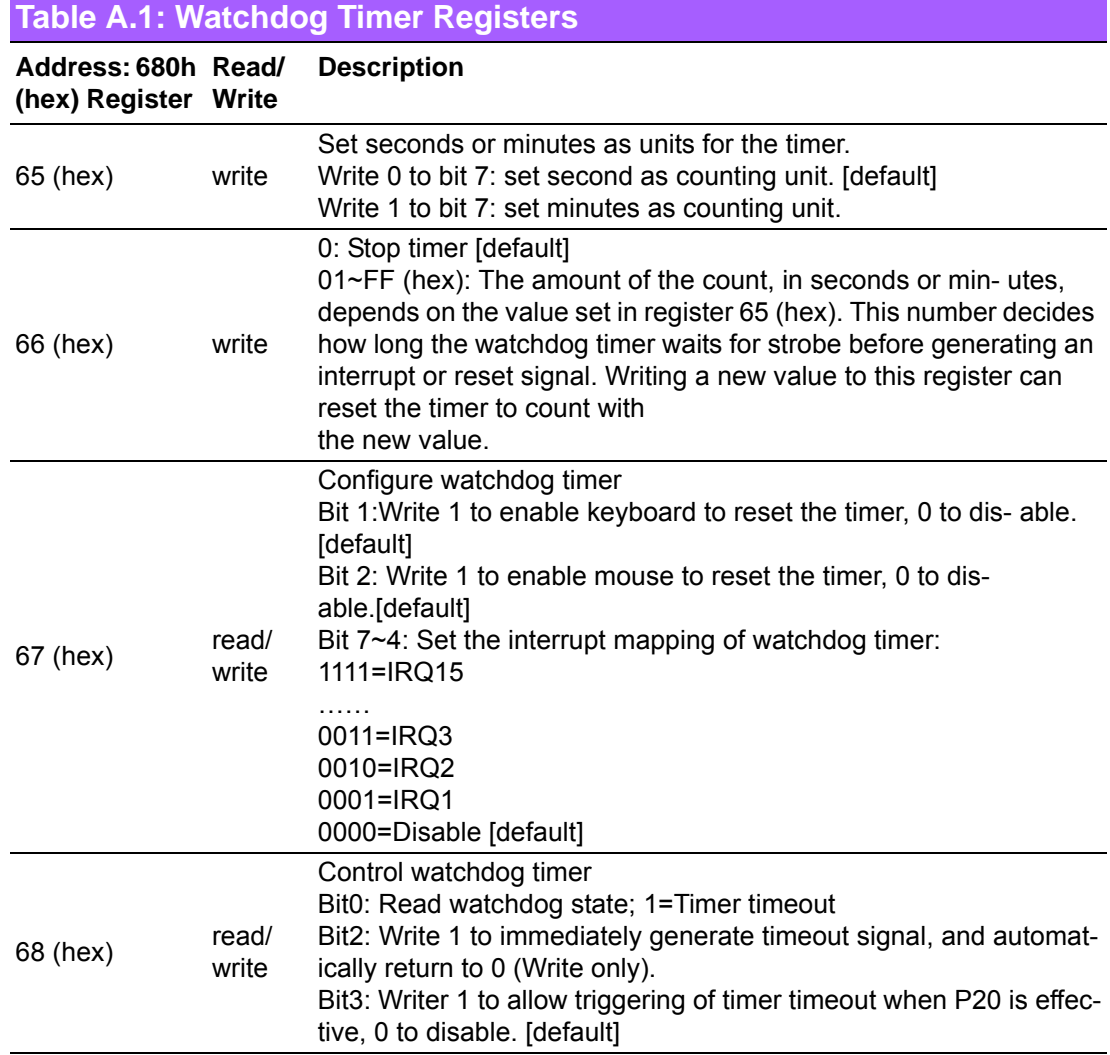

## **A.1.3 Example Program**

;----------------------------------------------------------- 1. Enable watchdog timer and set 10 sec. as timeout interval. ;------------------------------------------------------------ Mov dx,A65h ; Select register 65h, watchdog timer I/O port address 680h+ register shifts 65h Mov al,80h ; Set second as counting unit Out dx,al Mov dx,A66h ; Select register 66h, watchdog timer I/O port address 680h+ register shift 66h Mov al,10 ; Set timeout interval as 10 seconds and start counting Out dx,al ;----------------------------------------------------------- 2. Enable watchdog timer and set 5 min. as timeout interval. ;----------------------------------------------------------- Mov dx,A65h ; Select register 65h, watchdog timer I/O port address 680h+ register shifts 65h Mov al,00h ; Set minute as counting unit Out dx,al 680h Mov dx,A66h ; Select register 66h, watchdog timer I/O port address 680h+ register shifts 66h Mov al, 5 ; Set timeout interval as 5 minutes and start counting Out dx,al ;----------------------------------------------------------- 3. Enable watchdog timer to be reset by mouse. ;----------------------------------------------------------- Mov dx,A67h ; Select register 67h, watchdog timer I/O port address 680h+ register shifts 67h In al,dx Or al,4h ; Enable watchdog timer to be reset by mouse Out dx,al ;----------------------------------------------------------- 4. Enable watchdog timer to be reset by keyboard. ;----------------------------------------------------------- Mov dx,A67h ; Select register 67h, watchdog timer I/O port address 680h+ register shifts 67h In al,dx Or al,2h ; Enable watchdog timer to be reset by keyboard Out dx,al ;----------------------------------------------------------- 5. Generate a time-out signal without timer counting. ;-----------------------------------------------------------

```
Mov dx,A68h ; Select register 68h, watchdog timer I/O port
address 680h+ register shifts 68h
In al,dx
Or al,4h ; Generate a time-out signal
Out dx,al
;-----------------------------------------------------------
```
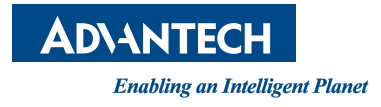

# **www.advantech.com**

**Please verify specifications before quoting. This guide is intended for reference purposes only.**

**All product specifications are subject to change without notice.**

**No part of this publication may be reproduced in any form or by any means, electronic, photocopying, recording or otherwise, without prior written permission of the publisher.**

**All brand and product names are trademarks or registered trademarks of their respective companies.**

**© Advantech Co., Ltd. 2015**